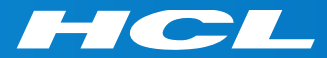

### Volt MXによるモバイルアプリ開発 はじめの一歩 Step 5

Connect App UI to Data アプリのUIをデータに接続

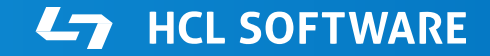

Copyright © 2022 HCL Technologies Limited | www.hcltechsw.com

### **このコースの前提条件**

Step 4. Create Services for Back-end Data (バックエンドデータのサービスを作成)

の終了後に、このコースを開始して下さい。

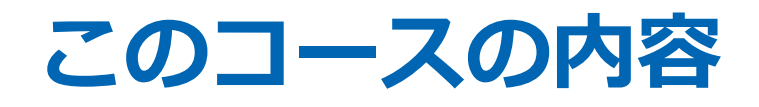

Accountフォームとサービスを連携させる Recipientsフォームでサービスを接続する

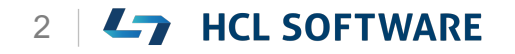

### Volt MX Iris

### Connect App UI to Data アプリのUIをデータに接続

### **Volt MX Irisを起動し、テストアカウントでログイン**

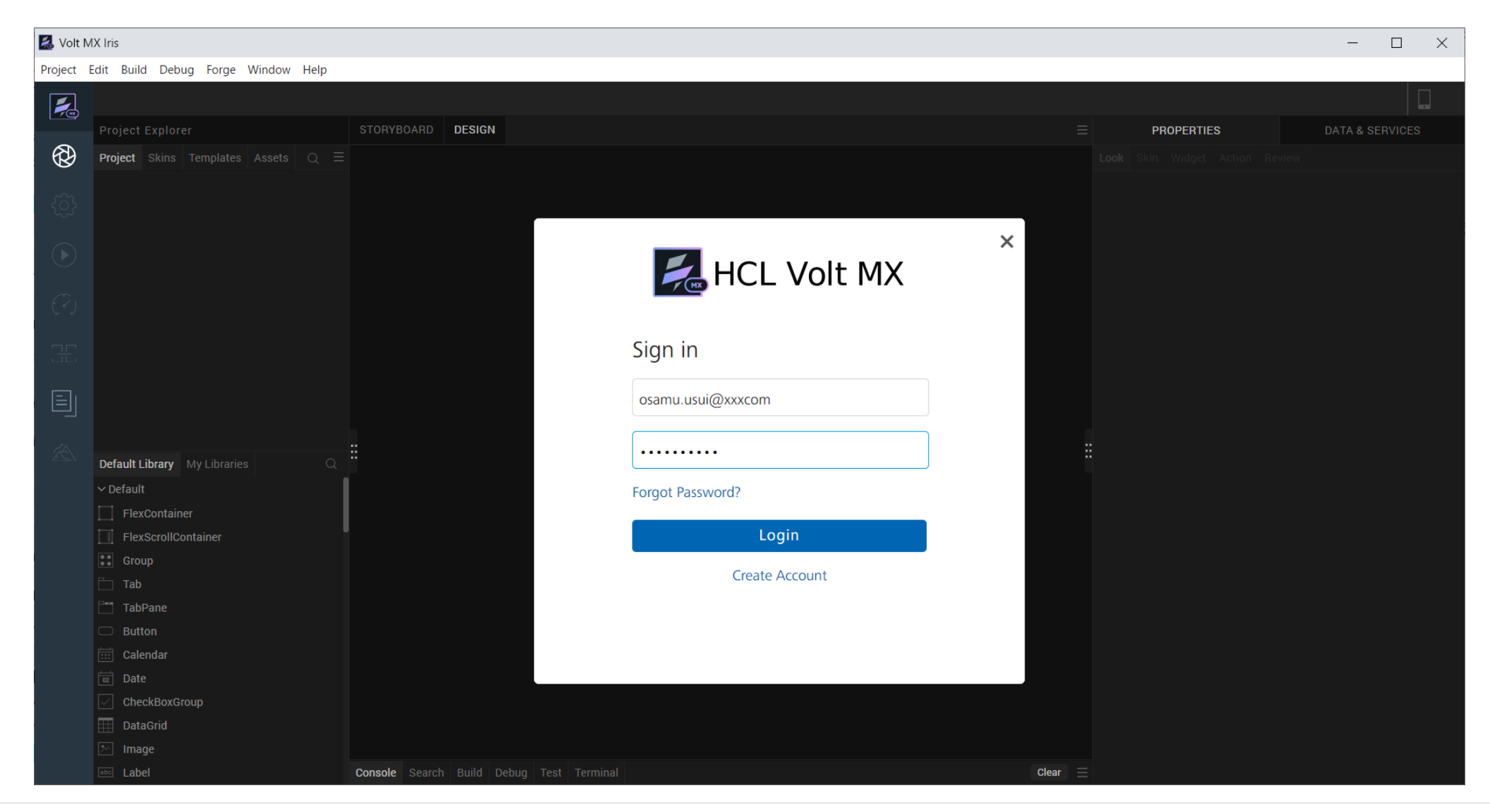

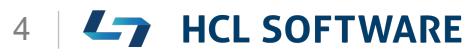

### **Learn More を選択して、Hike(チュートリアル)を起動**

#### **環境により起動直後の画面が異なる場合があります。いずれかの方法でHikeを起動します。**

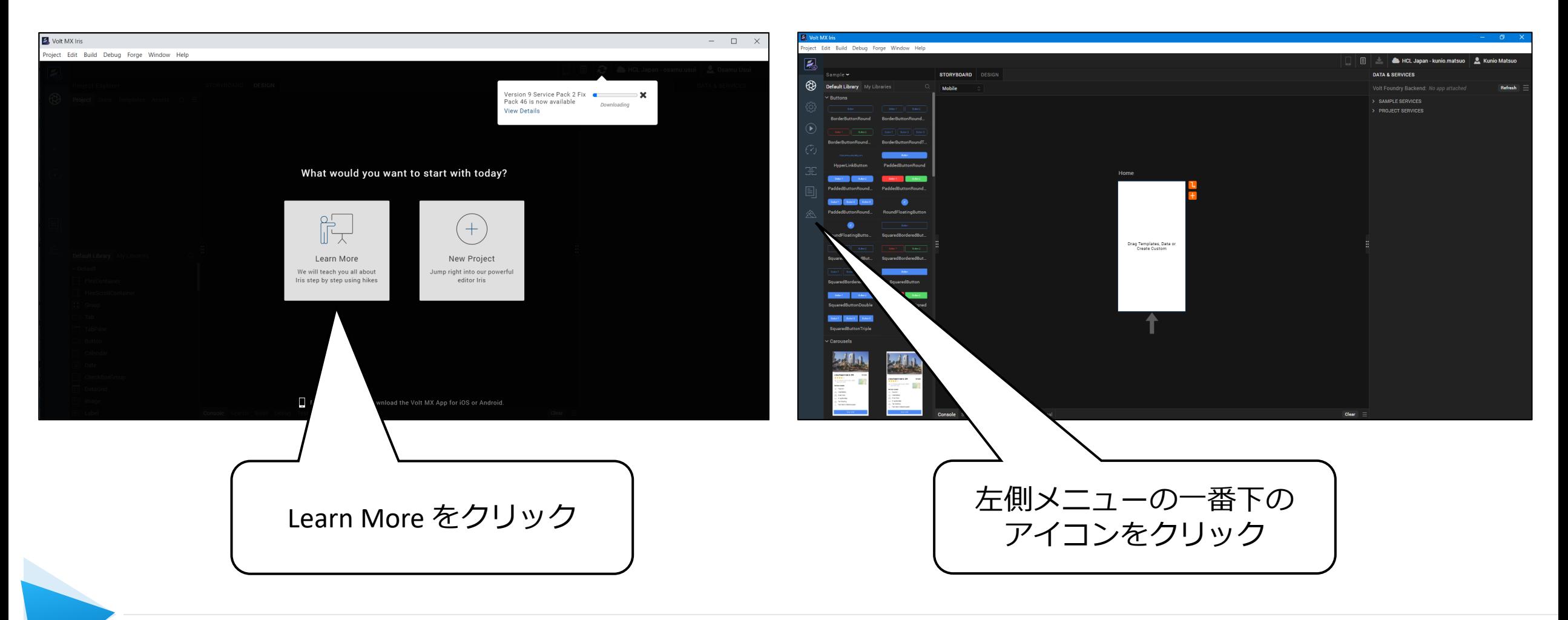

### **Connect App UI to Data (アプリのUIをデータに接続)**

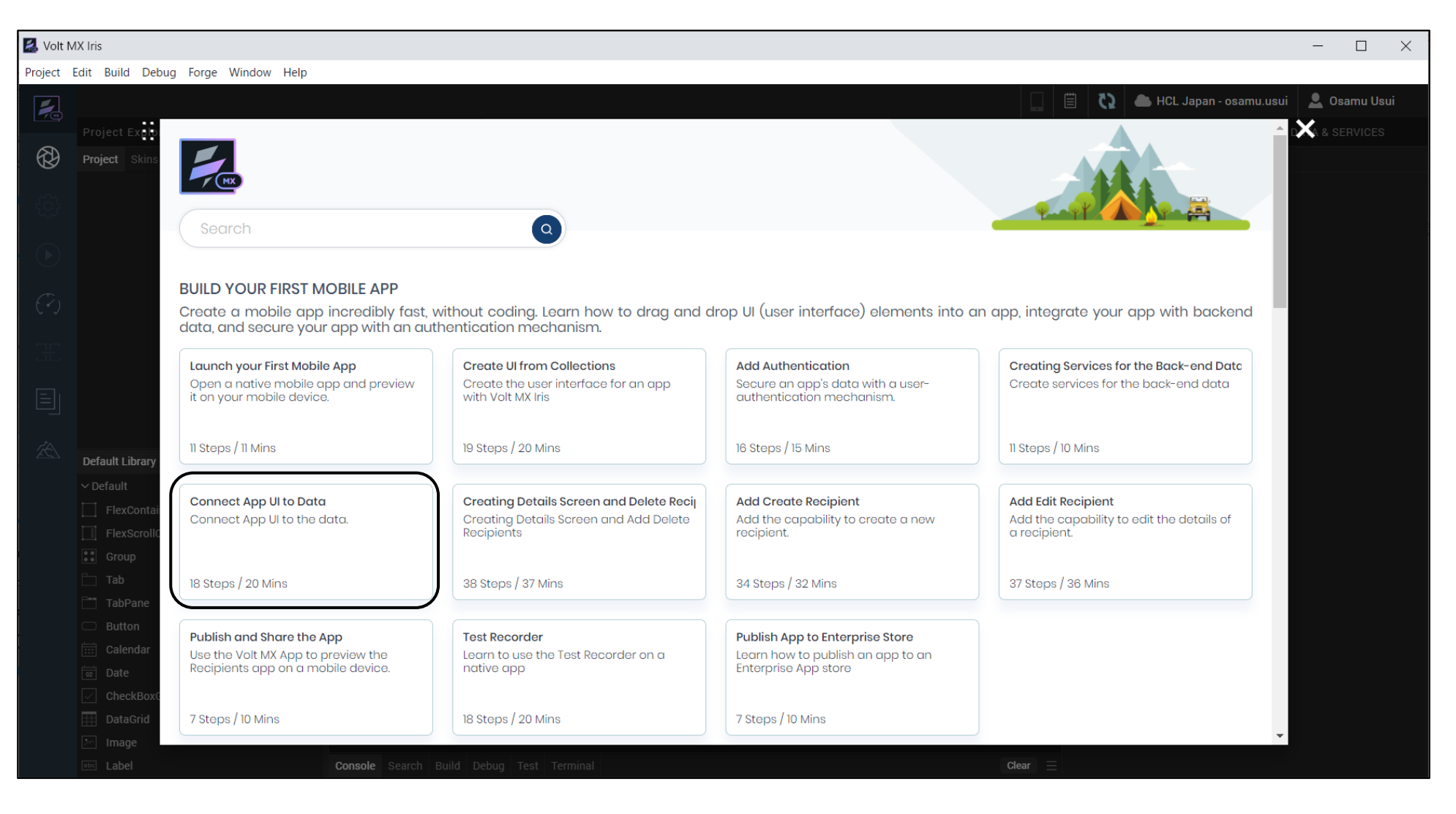

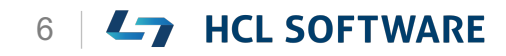

### **Connect App UI to Data**

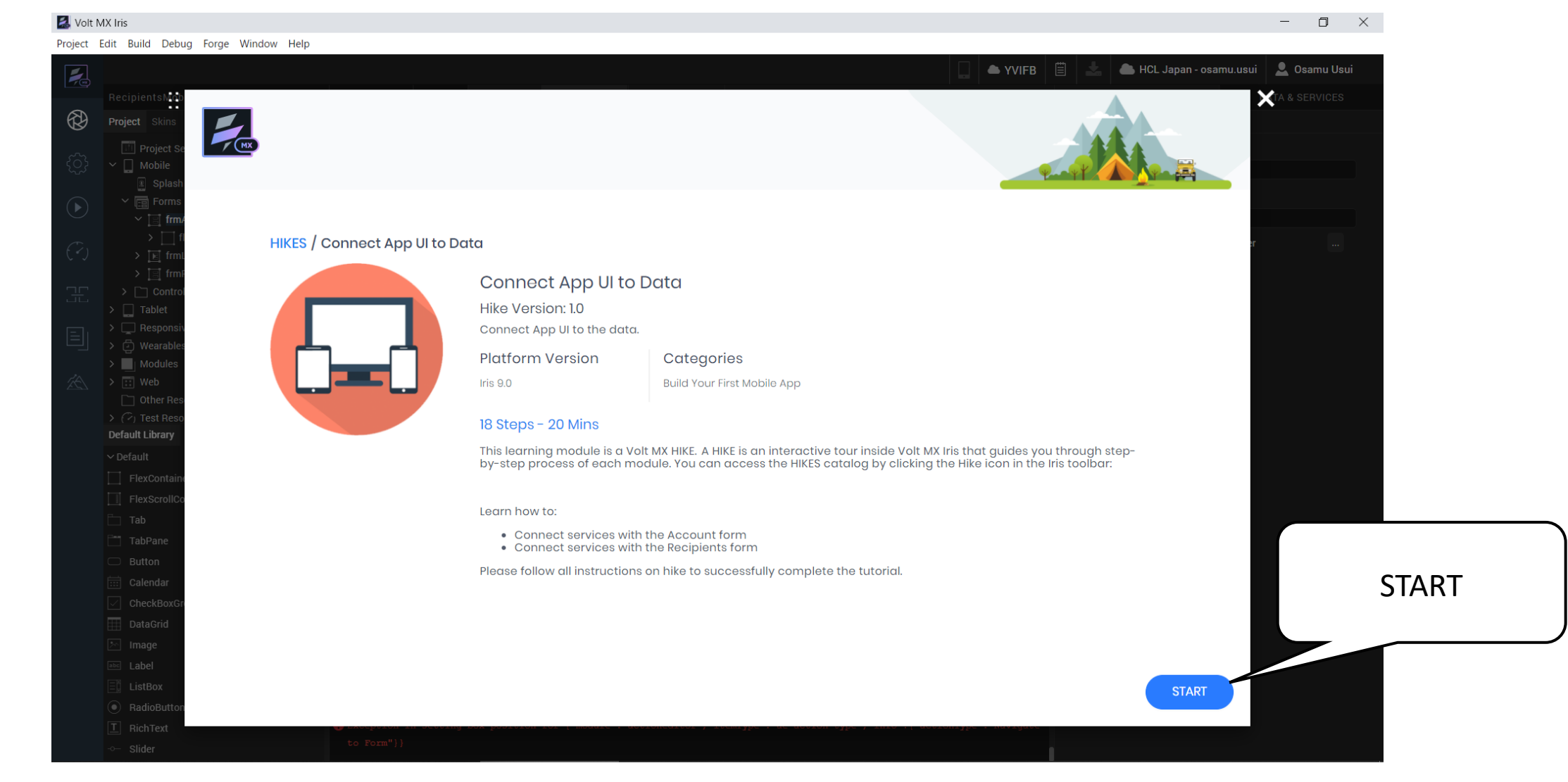

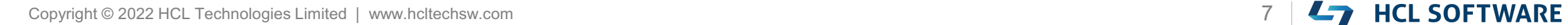

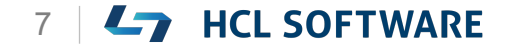

## **(1/18) Connect App UI to Services**

#### **Connect App UI to Services**

In this hike, we will:

- Connect the UI elements of Accounts and Recipients form with the services Before you get started, complete the hike:
- Create Services for Back-end Data Ensure that you open the same project that you have created in the hikes 2 above.

To open a closed project, from the main menu navigate to **Project > Open > HCL Reference Architecture > RecipientsMobApp**.

When you are ready, click Start!

**アプリのUIをサービスに接続する**

今回のハイクでは

• アカウントと受信者フォームの UI 要素をサービスに接 続します。 始める前に、このハイクを完了させてください。

これはチュートリアルの翻訳です

作業手順は次頁を参照してください

• バックエンドデータのサービスを作成 上記で作成したプロジェクトと同じものを開いていること を確認してください。

閉じたプロジェクトを開くには、メインメニューから、 P**roject > Open > HCL Reference Architecture > RecipientsMobApp** に移動します。

準備ができたら、Start!をクリックします。

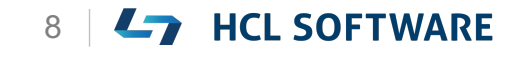

### **Connect App UI to Services**

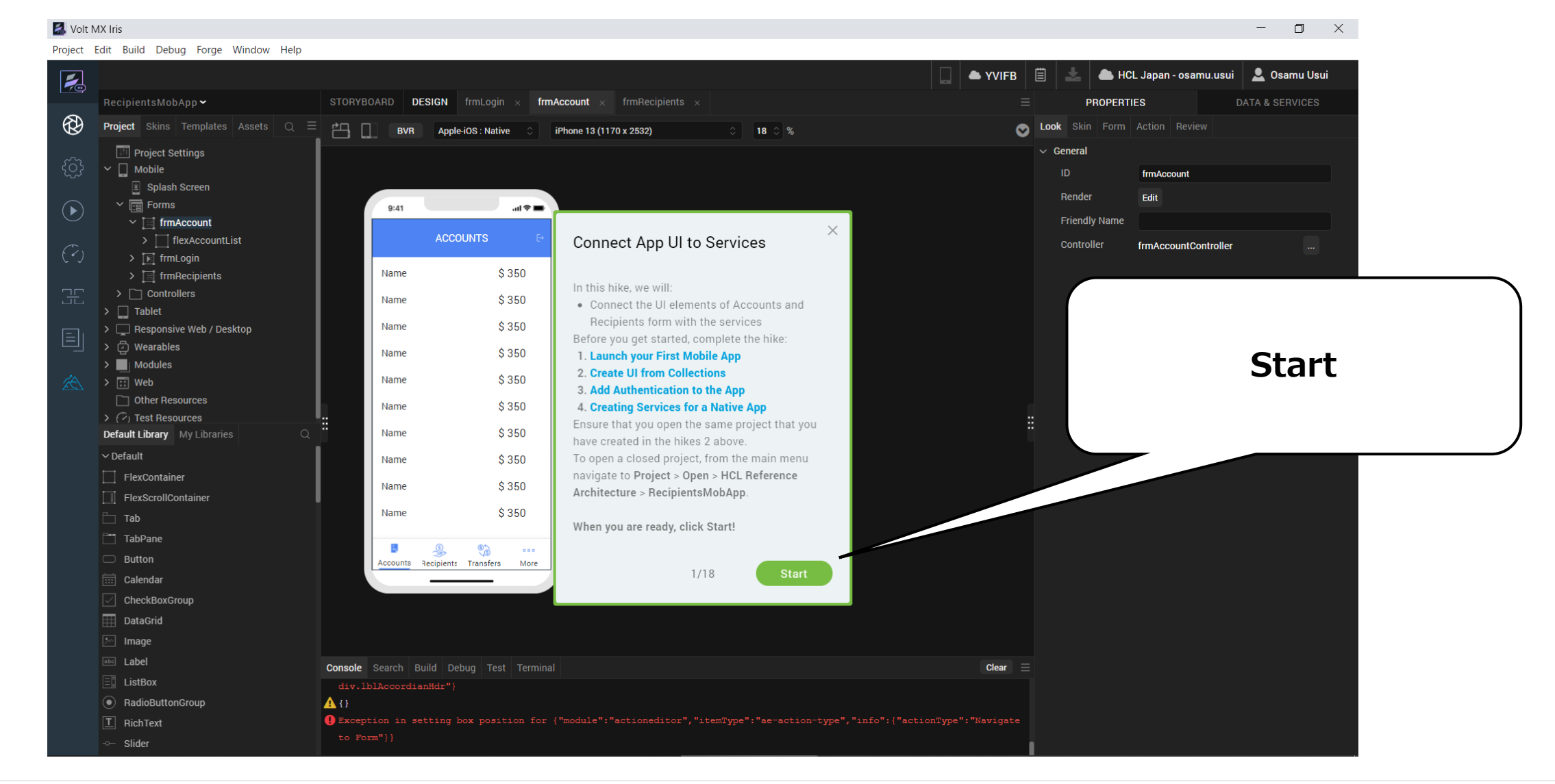

HCL

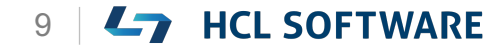

### **(2/18) preShow Event for Accounts Form**

#### **preShow Event for Accounts Form**

- 1. From the **Project** explorer, navigate to **Mobile > Forms** and select **frmAccount**.
- 2. From the top-right corner of the Iris, navigate to the **Properties** panel and select the **Action** tab.
- 3. Under the **General** section, for the **preShow** event, click **Edit**. The **Action Editor** window appears.
- 4. From the top-right corner of the **Action Editor** window, select the **Design View**.

#### これはチュートリアルの翻訳です 作業手順は次頁を参照してください

**アカウントフォームのpreShowイベント**

- 1. プロジェクトエクスプローラから、 **Mobile > Forms**に移動し、**frmAccount** を選択します。
- 2. Irisの右上隅から、**Properties**パネルに移動して、 **Action**タブを選択します。
- 3. [**General**]セクションの[**preShow**]イベント の[**Edit**]をクリックします。 [アクションエディタ]ウィンドウが表示されます。
- 4. アクションエディタウィンドウの右上隅から、 **Design View**を選択します。

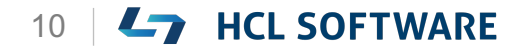

### **preShowイベントの編集**

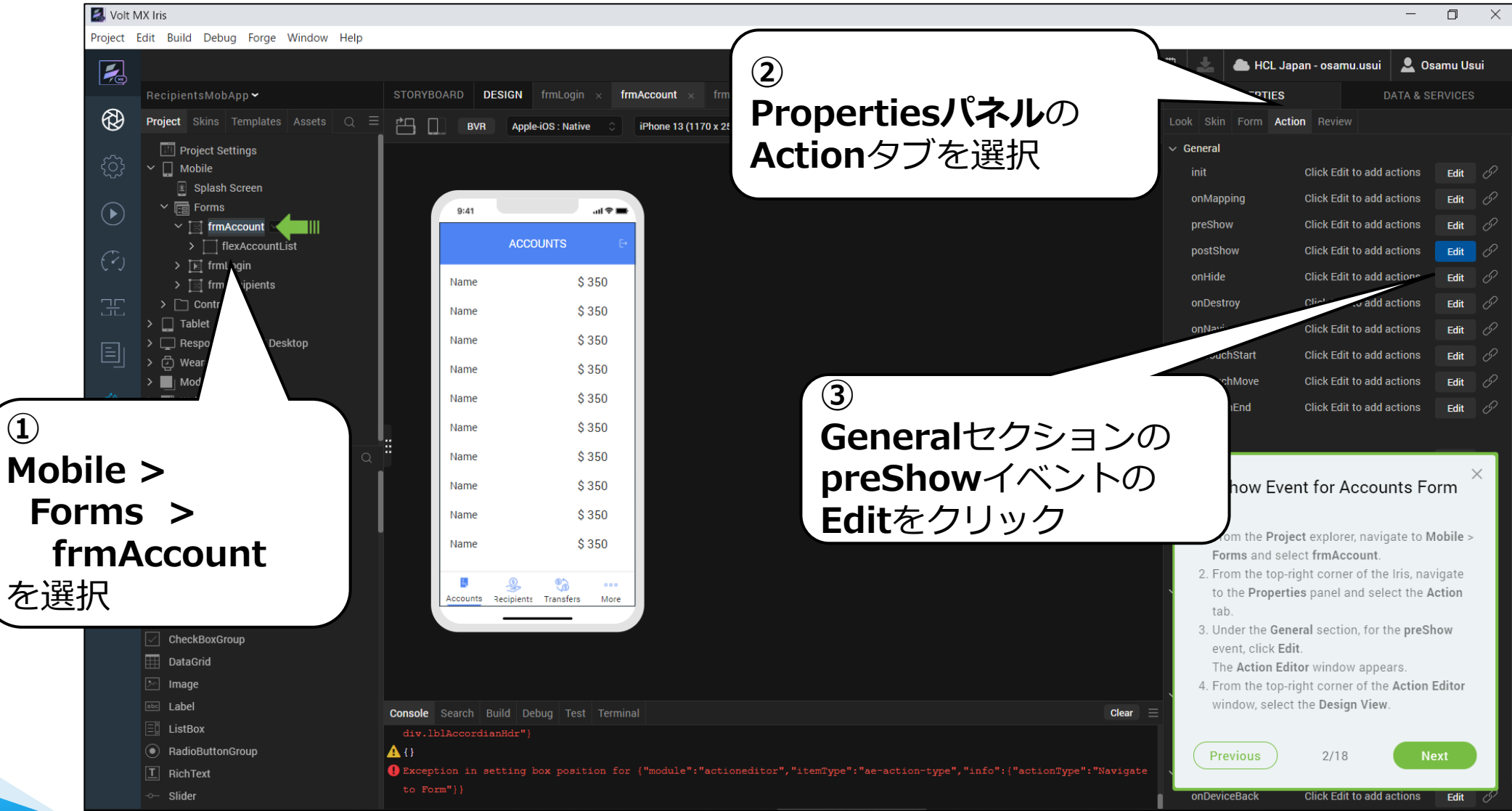

### **アクションエディタが開きます**

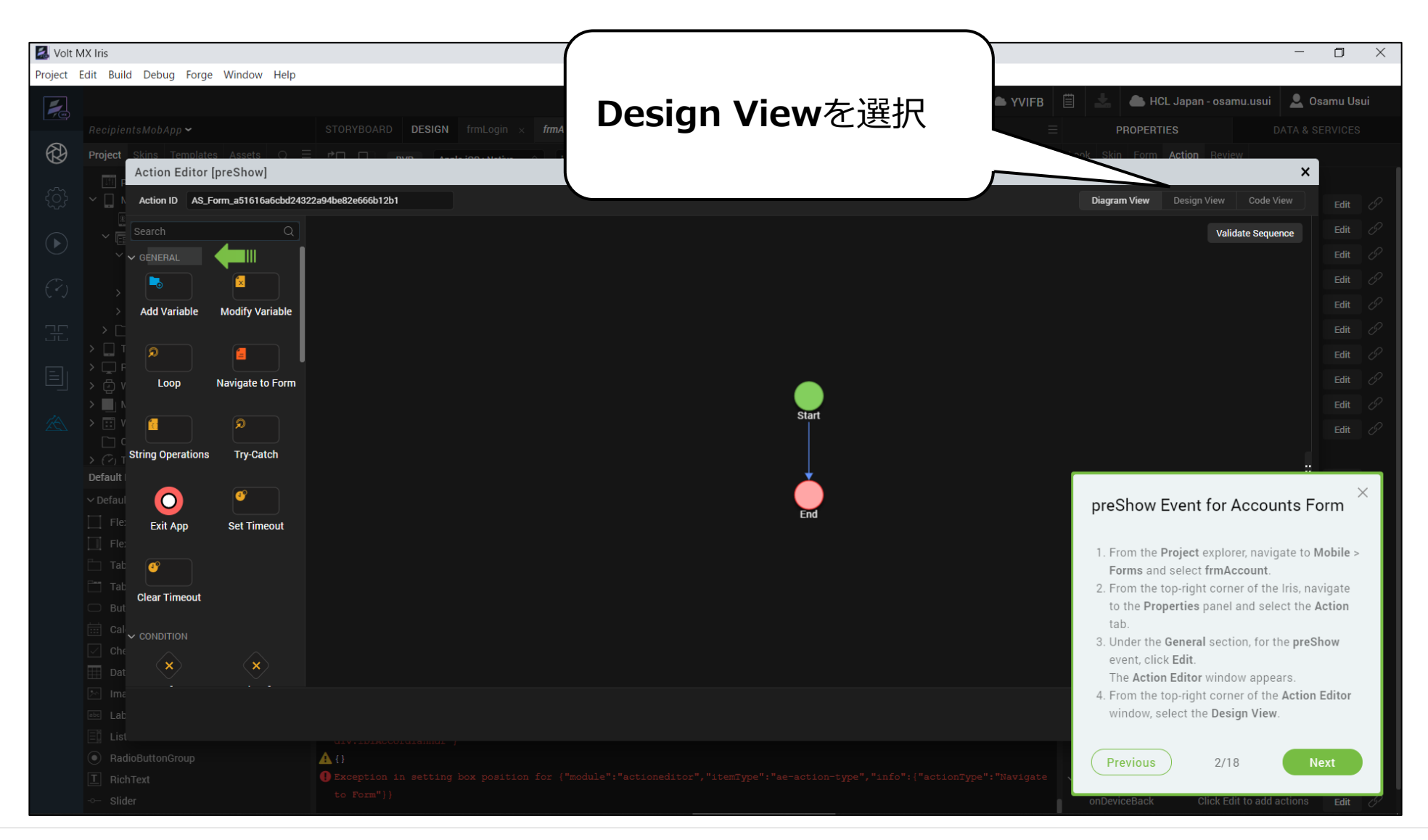

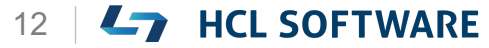

### **(3/18) Invoke Service Action**

#### **Invoke Service Action**

- 1. From the left menu of the **Action Editor**, under the **Network** section, select **Loading Indicator**.
- 2. From the left menu of the **Action Editor**, under the **Network** section, select **Invoke Service**.
- 3. From the right pane of the **Action Editor**, for the **Select Service**, from the drop-down list, select **AccountStorage1\$Accounts**. **Note**: Choose unique name to create a New Serivce
- 4. For the **Select Method**, from the dropdown list, select **get**.

2. アクションエディタの左メニューから、

す。

- **Network**セクションの下にある**Invoke Service**を選択します。
- 3. アクションエディターの右ペインにある**Select Service**のドロップダウンリストで、 **AccountStorage1\$Accounts**を選択します。 **注**:新しいサービスを作成するためには、一意の 名前を選択します。

1. アクションエディタの左メニュー、**Network**セ

クションから、**Loading Indicator**を選択しま

これはチュートリアルの翻訳です

作業手順は次頁を参照してください

4. [Select Method] のドロップダウン リストから [**get**]を選択します。

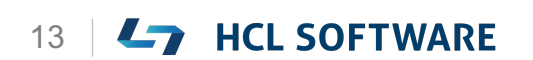

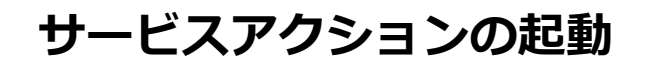

### **Loading Indicatorを選択**

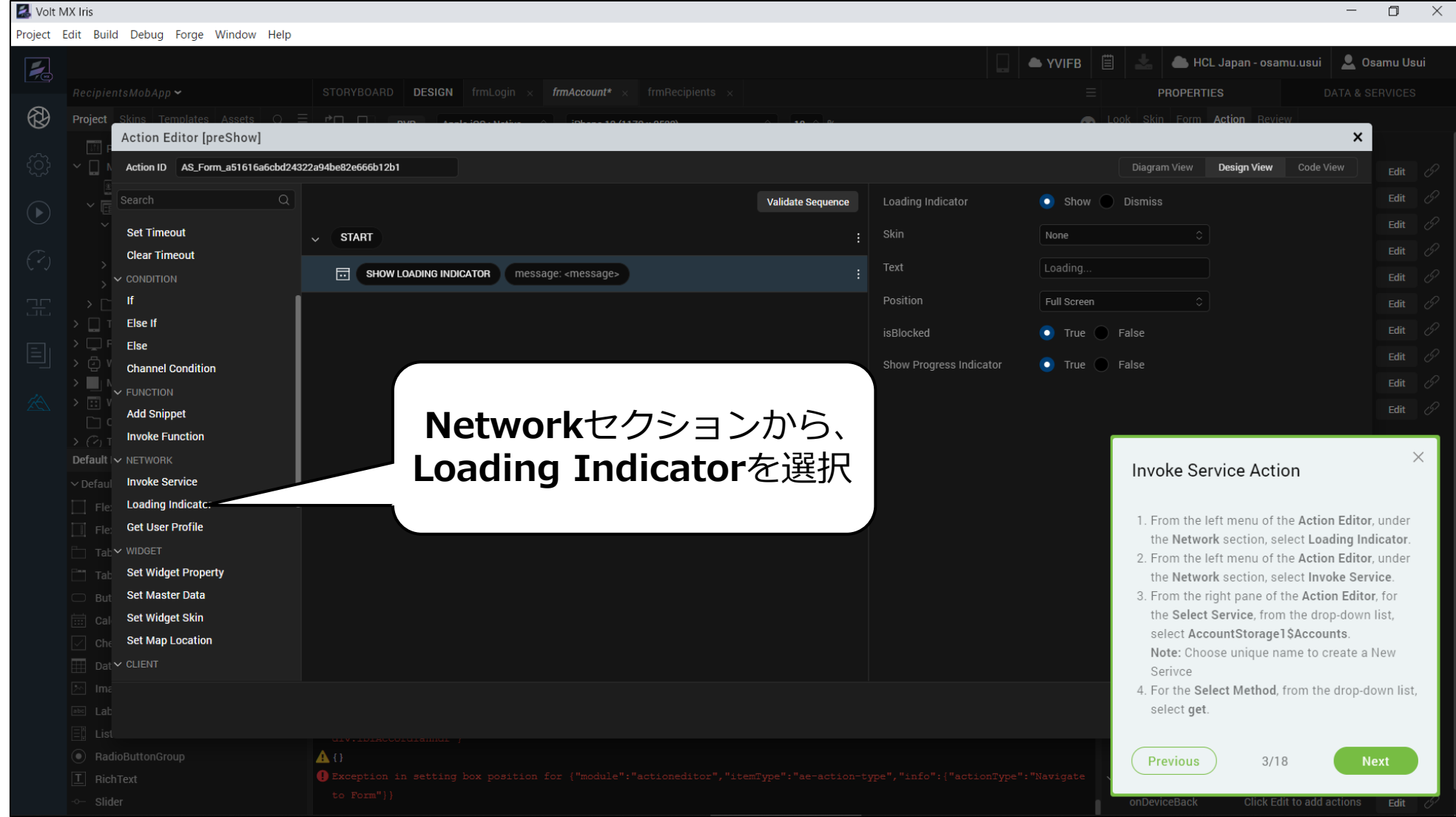

HCL

Copyright © 2022 HCL Technologies Limited | www.hcltechsw.com **14 | CHE SOFTWARE** 

### **Invoke Serviceを選択して AccountStorage1\$Accountsを選択**

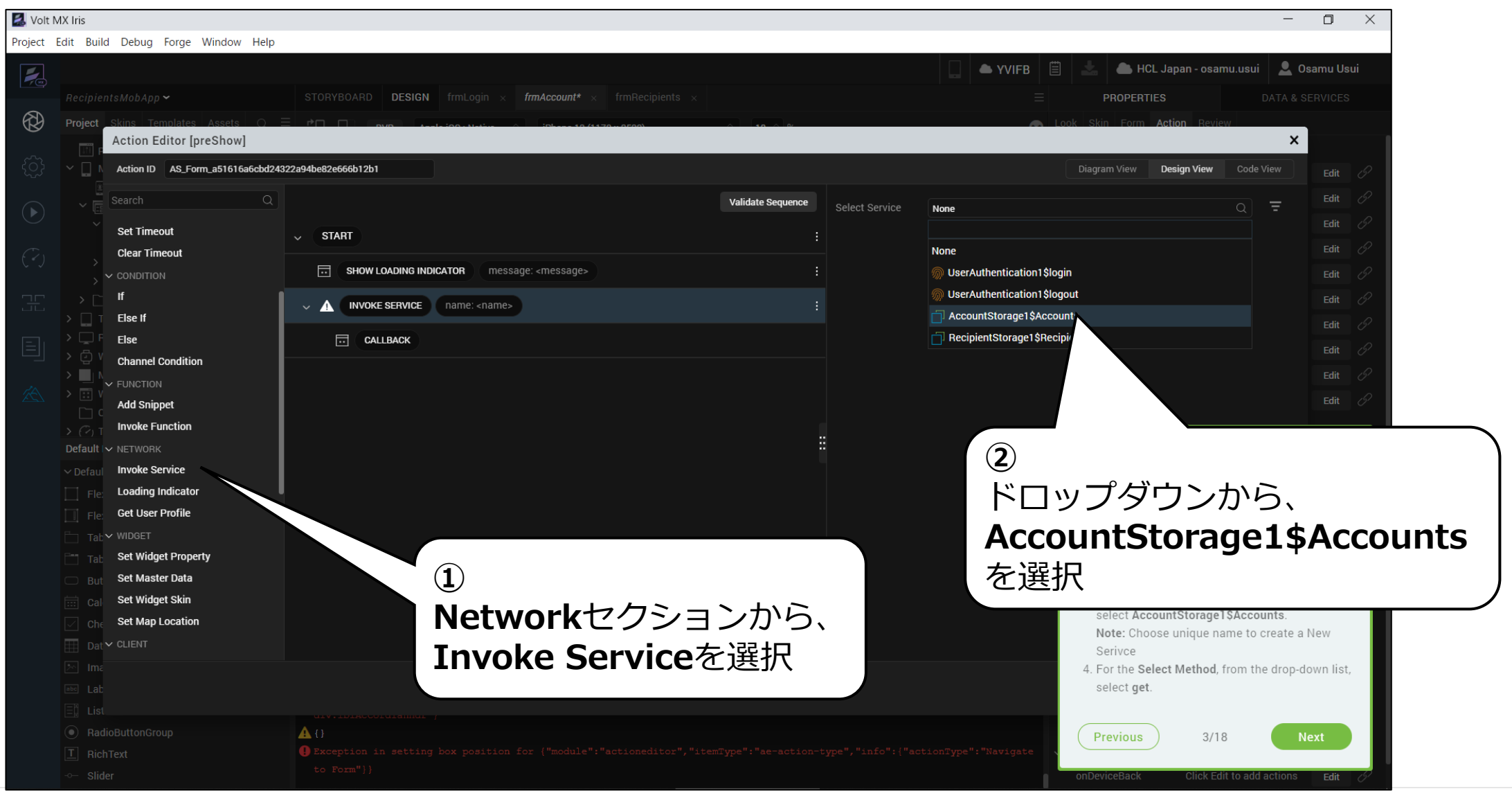

**Ly** HCL SOFTWARE

### **getを選択**

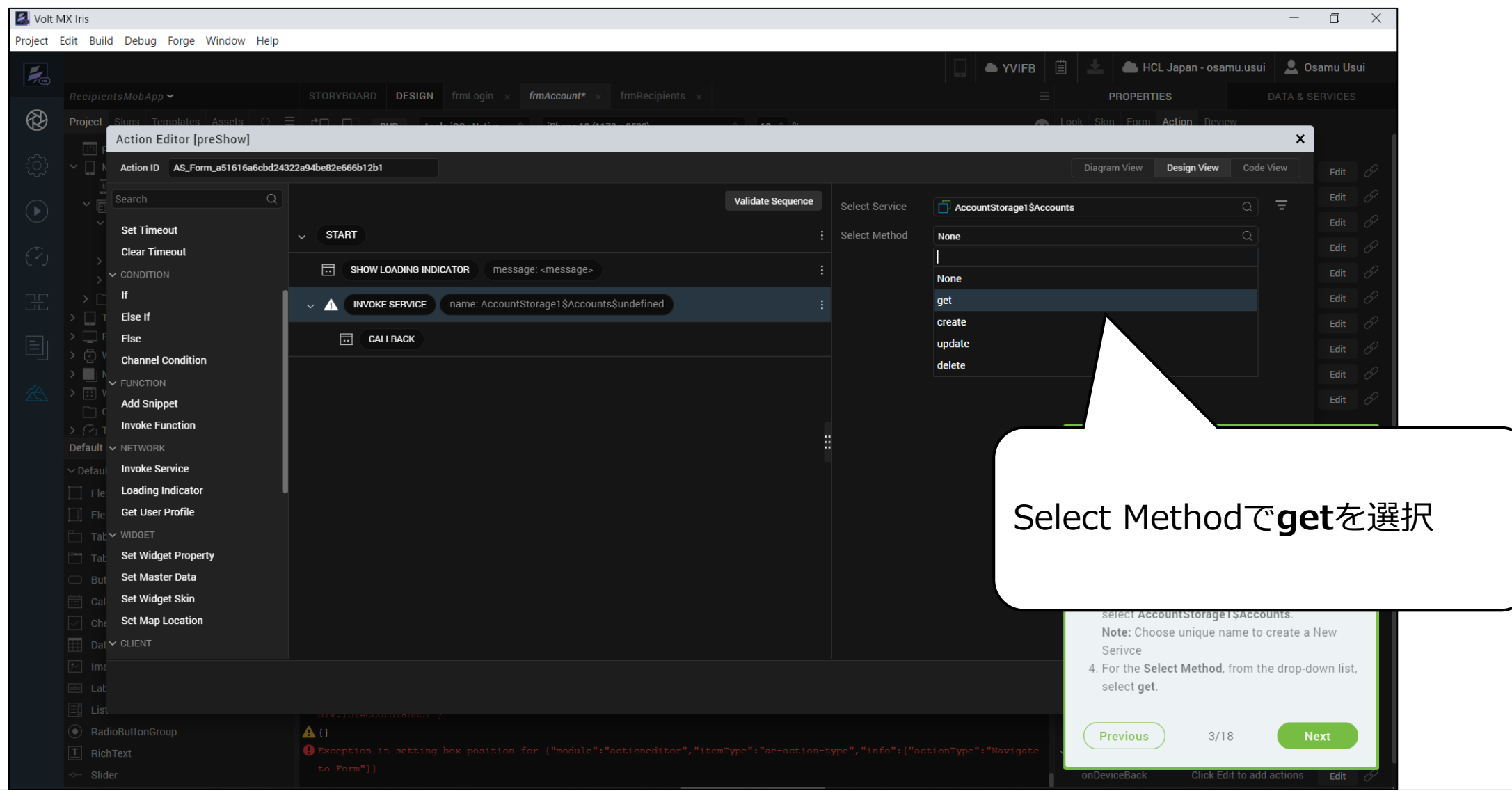

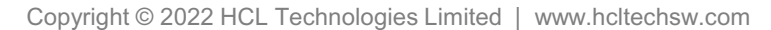

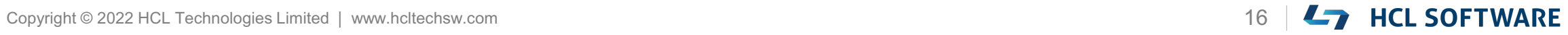

### **(4/18) Add Mapping Action**

#### **Add Mapping Action**

- 1. From the **Action Editor** canvas, under **Invoke Service**, select **Callback**.
- 2. From the left menu of the **Action Editor**, under **Mapping**, select **Add Mapping**. The **Mapping Editor** window appears.
- 3. From the left pane of the **Mapping Editor**, expand **Services > Service-AccountStorage1\$Accounts\$get** and select **records{collection}**.
- 4. From the right pane of the **Mapping Editor**, expand **Forms > frmAccount > SegmentsegAccount > masterdatamap** and select **rowData{collection}**.

**マッピングアクションの追加**

- 1. アクションエディタキャンバスの[**Invoke Service**]で [Callback] を選択します。
- 2. アクションエディタの左メニューから、 **Mapping**の下にある**Add Mapping**を選択しま す。マッピング・エディタウィンドウが表示され ます。

これはチュートリアルの翻訳です

作業手順は次頁を参照してください

3. マッピングエディターの左ペインで、 **Services > Service-**

**AccountStorage1\$Accounts\$get**を展開し、 **records{collection}**を選択します。

4. マッピングエディタの右ペインから、**Forms > frmAccount > Segment-segAccount > masterdatamap**を展開し、 **rowData{collection}**を選択します。

### **Invoke ServiceでCallbackを選択し、 Add Mappingを選択**

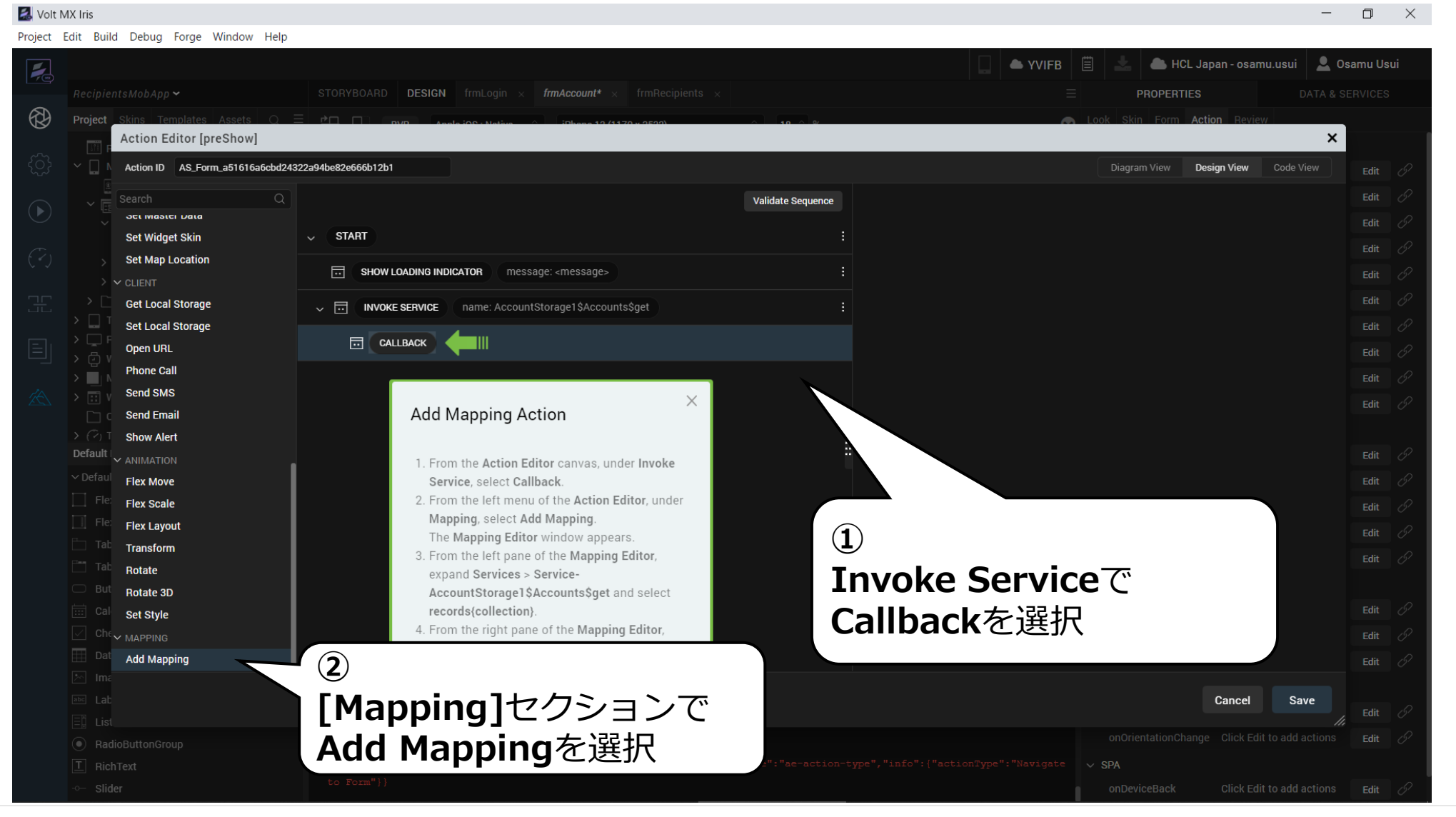

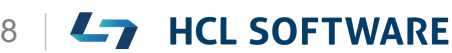

### マッピングエディタが右側ペインに表示されます

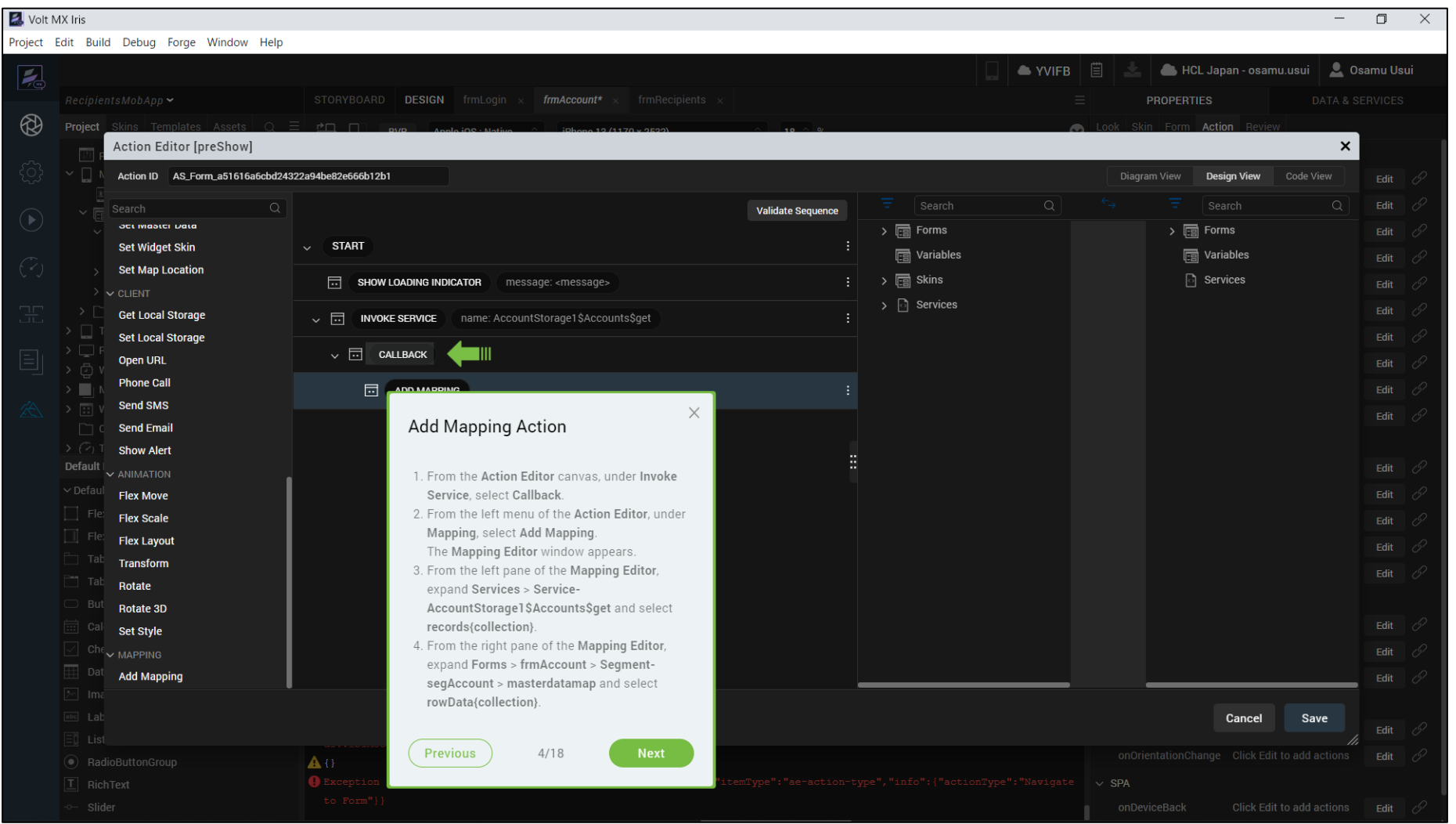

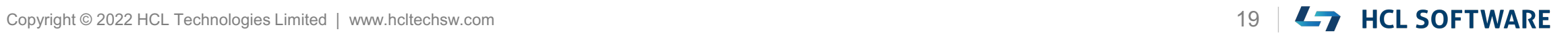

### **サービスとフォームのマッピング**

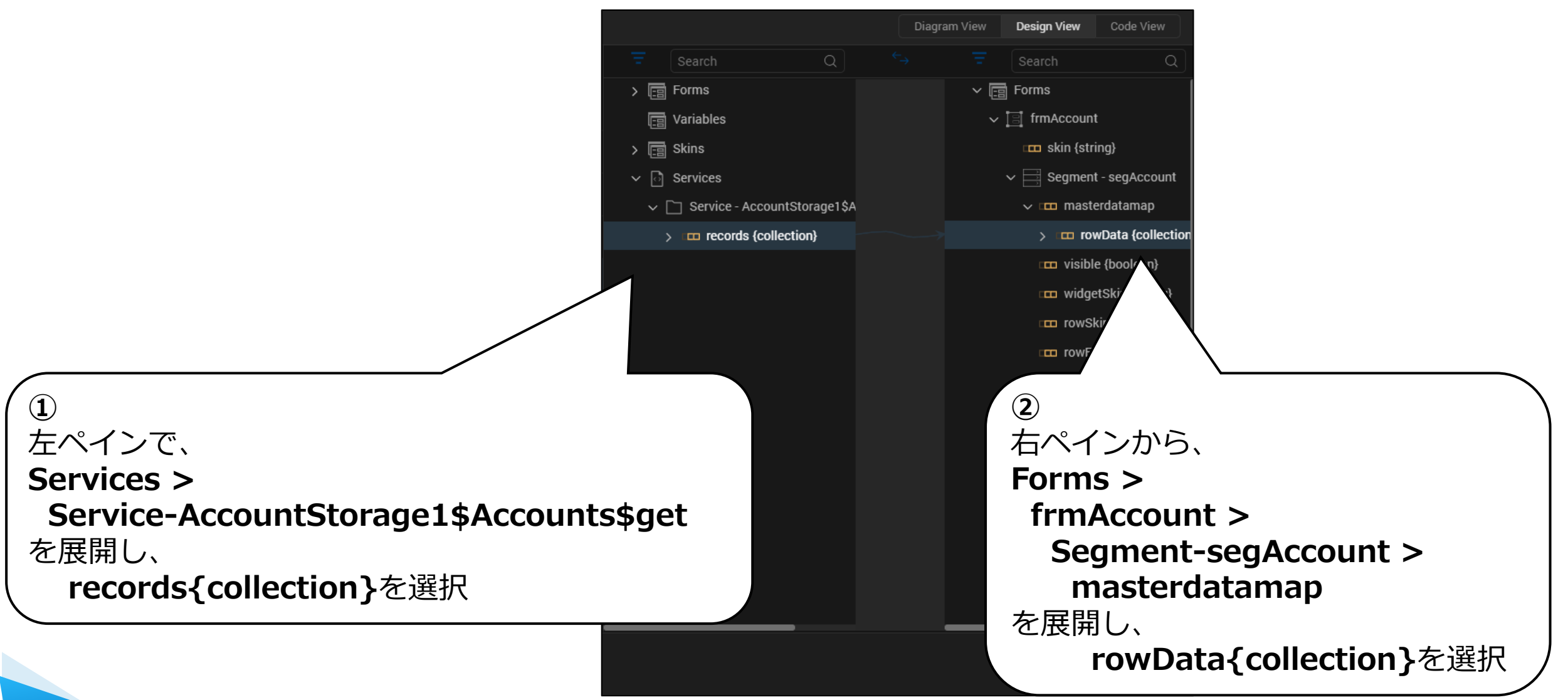

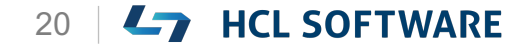

### **(5/18) Add Mapping to UI Elements**

#### **Add Mapping to UI Elements**

- 1. From the left pane of the mapping editor expand **records{collection}**. From the right pane of the mapping editor expand **rowData{collection}**.
- 2. Map the following elements in the Mapping Editor from the left pane to the right pane.
	- From the left pane of the Mapping Editor, select **AccountName{string}**. From the right pane of the Mapping Editor, expand **Label-lblAccName** and select **text{string}**.
	- From the left pane of the Mapping Editor, select **Balance{string}**.

From the right pane of the Mapping Editor, expand **Label-lblBlnce** and select **text{string}**.

### **UI要素にマッピングを追加する**

- 1. マッピングエディタの左ペインから、 **records{collection}**を展開します。 マッピングエディタの右ペインから **rowData{collection}**を展開します。
- 2. マッピングエディタで以下の要素を左ペインから右ペイ ンにマッピングします。
	- マッピングエディタの左ペインから、 **AccountName{string}**を選択します。 マッピングエディタの右ペインから、**LabellblAccName**を展開し、**text{string}**を選択します。

これはチュートリアルの翻訳です

作業手順は次頁を参照してください

• マッピングエディタの左ペインから、 **Balance{string}**を選択します。 マッピングエディタの右ペインから、**LabellblBlnce**を展開し、**text{string}**を選択します。

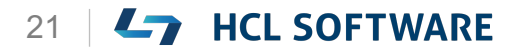

### **サービスとUI要素とのマッピング -1**

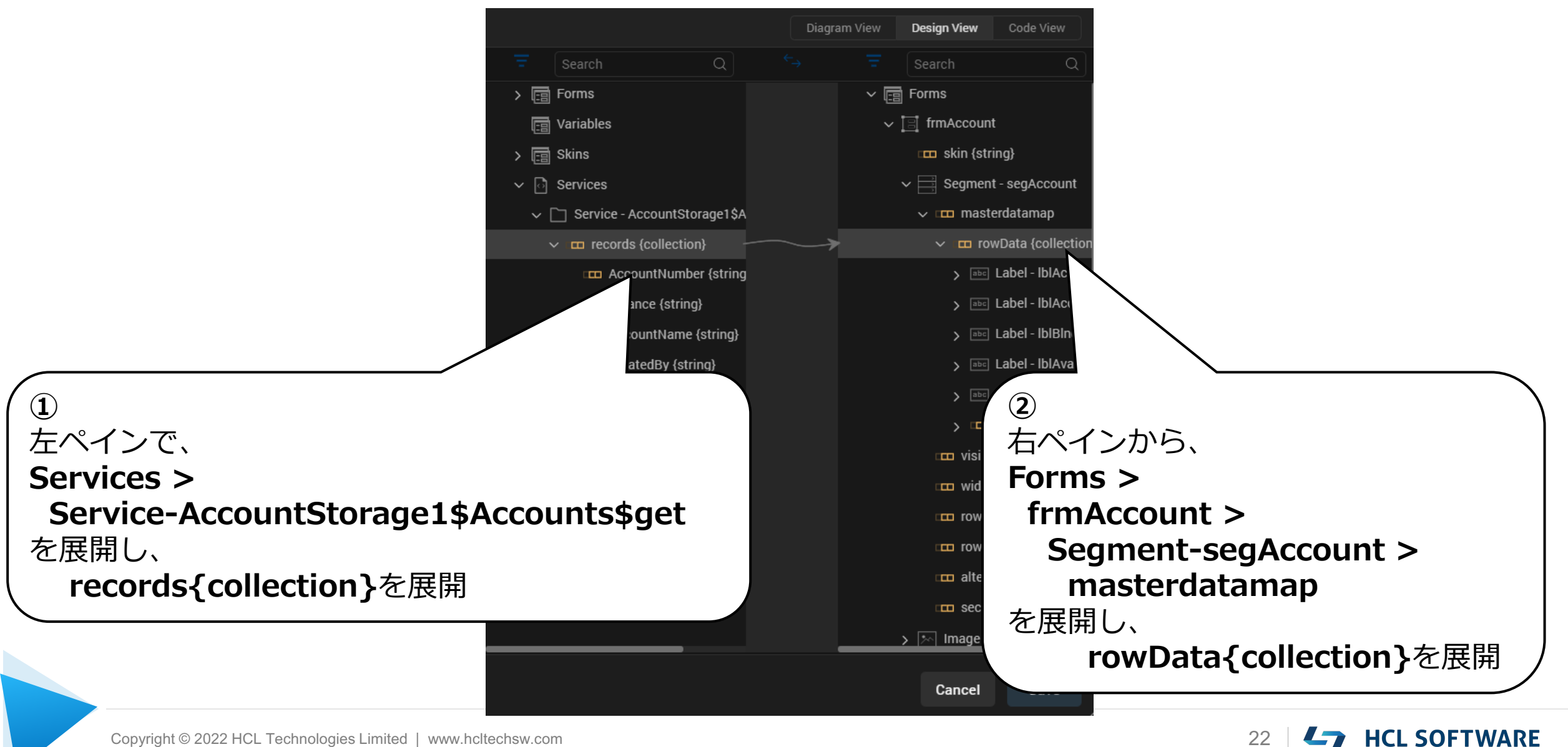

### **サービスとUI要素とのマッピング -2**

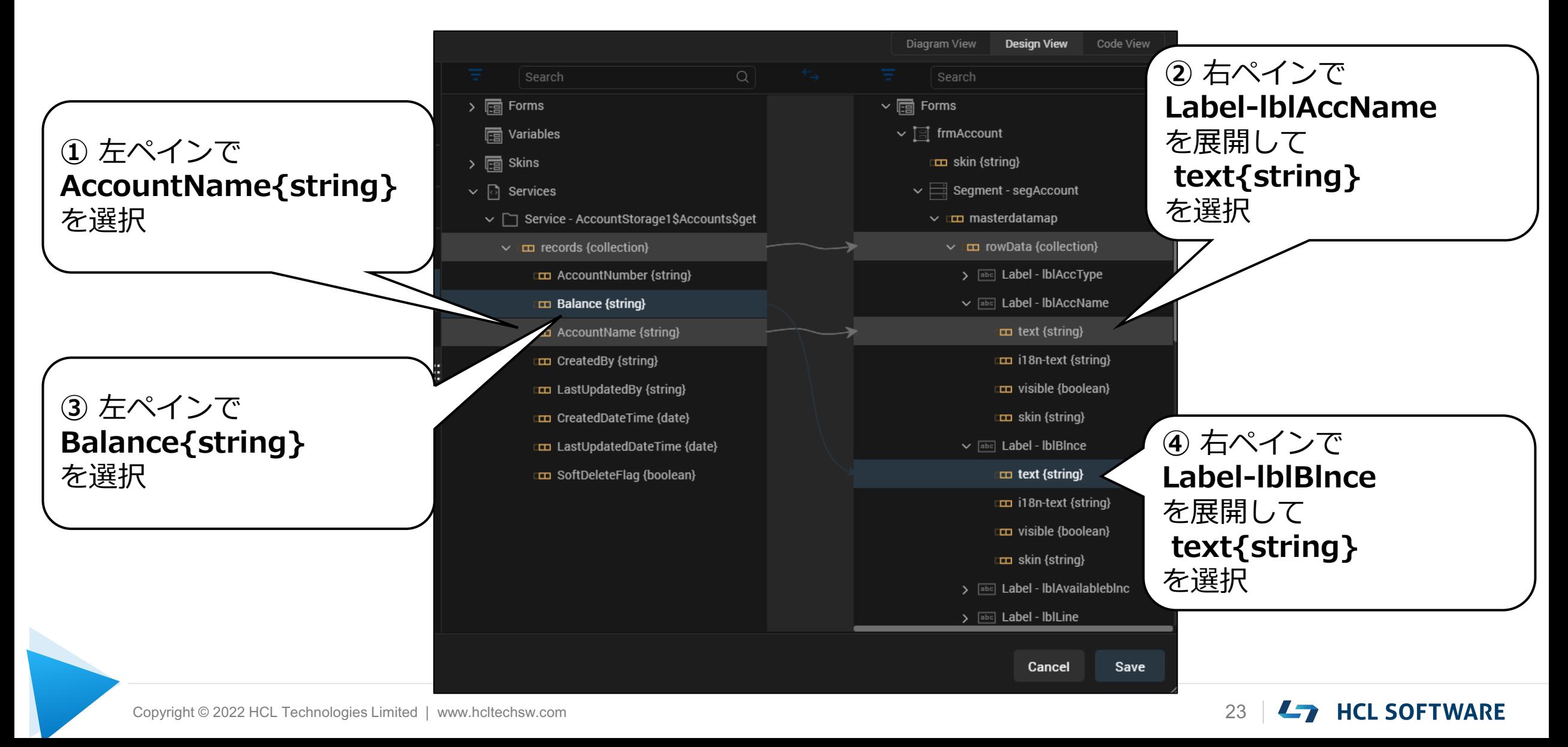

## **(6/18) Add a Static Expression**

#### **Add a Static Expression**

- 1. From the right pane of the **Mapping Editor**, expand **Label-lblLine** and right-click on **text{string}**and select **Add Expression**.
- 2. In the box that appears, add the following expression: **"**

Click anywhere outside the box to close it.

- 3. From the left menu of the **Action Editor**, under the **Network** section, select **Loading Indicator**.
- 4. From the right pane of the Action Editor, for **Loading Indicator**, select **Dismiss**.
- 5. Click **Save**.

#### **静的表現の追加**

1. マッピングエディターの右ペインから、**LabellblLine**を展開し、**text{string}**を右クリックし て、**Add Expression**を選択します。

これはチュートリアルの翻訳です

作業手順は次頁を参照してください

- 2. 表示されたボックスで、次の表現を追加します。  $^{\prime\prime\prime}$ 
	- ボックスの外側のどこかをクリックして、ボック スを閉じます。
- 3. アクションエディターの左メニュー、**Network** セクションから、**Loading Indicator**を選択し ます。
- 4. アクションエディターの右側のペインから、 **Loading Indicator**の下にある**Dismiss**を選択 します。
- 5. [**Save**]をクリックします。

### **Label-lblLineを展開し、text{string}を右クリックして Add Expressionを選択**

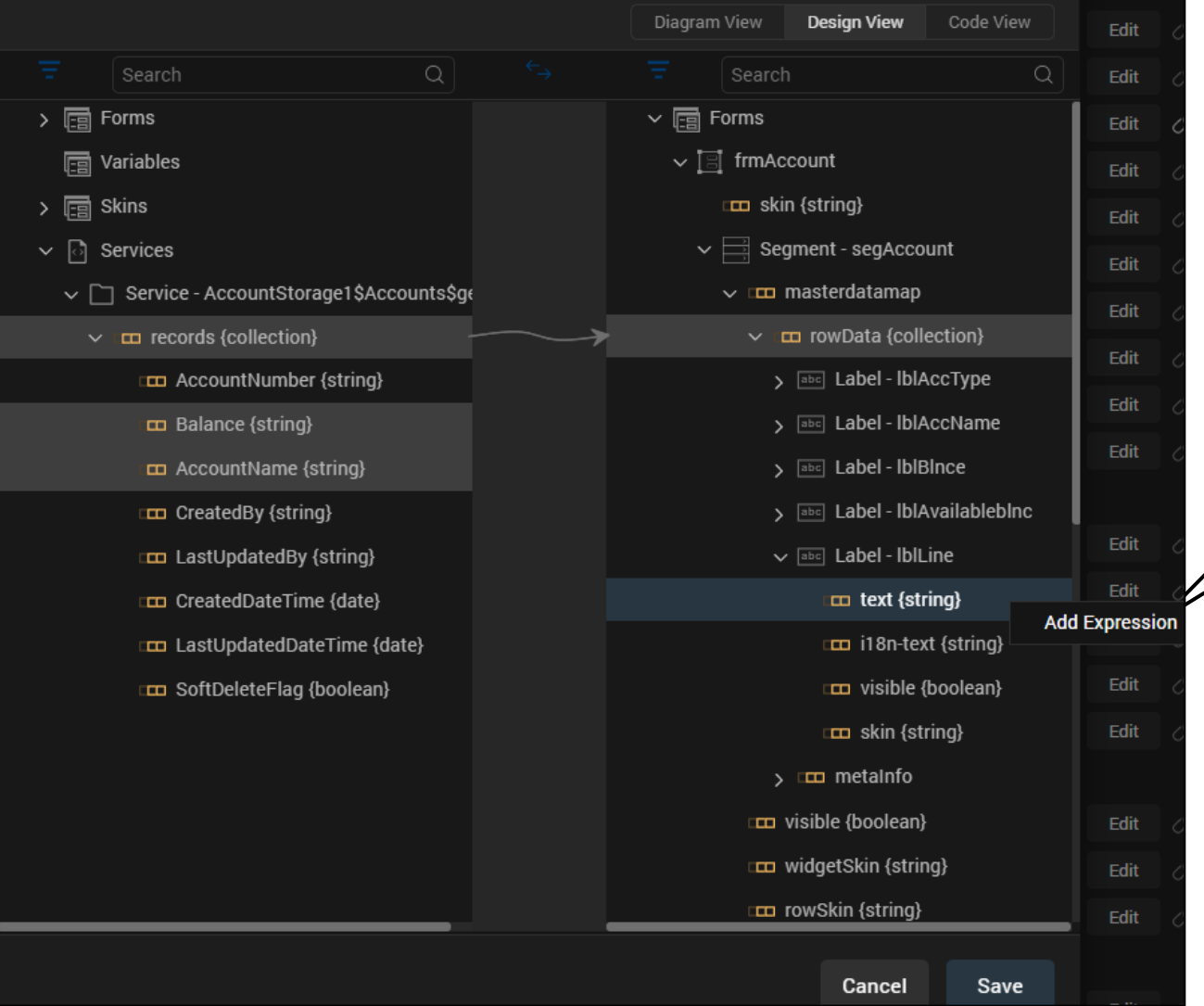

#### 右ペインで **Label-lblLine**を展開し、 **text{string}** を右クリックして、 **Add Expression**を選択

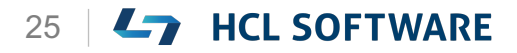

HCL

### **"" を入力して閉じる**

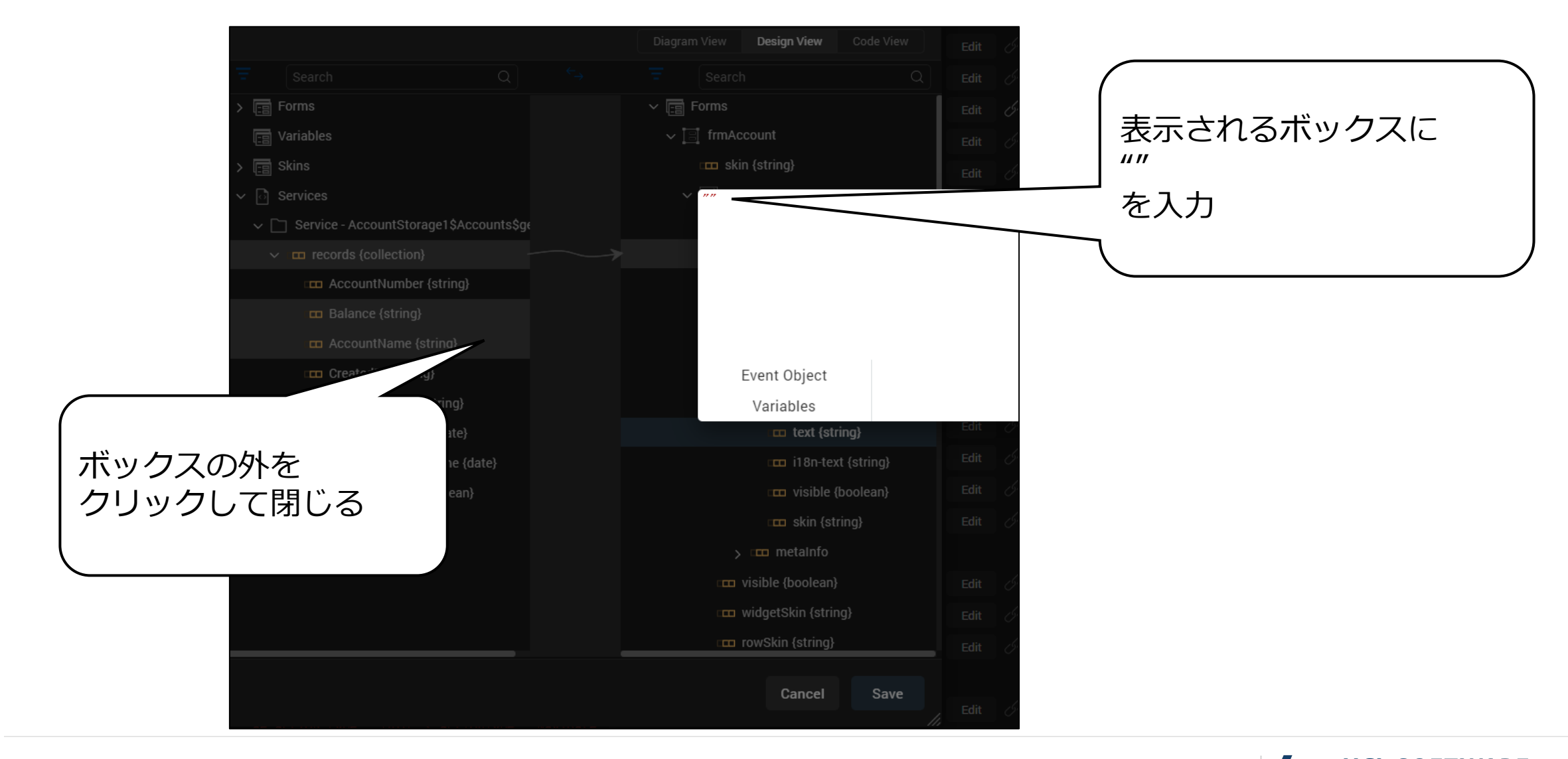

### **Loading Indicatorの下にあるDismissを追加**

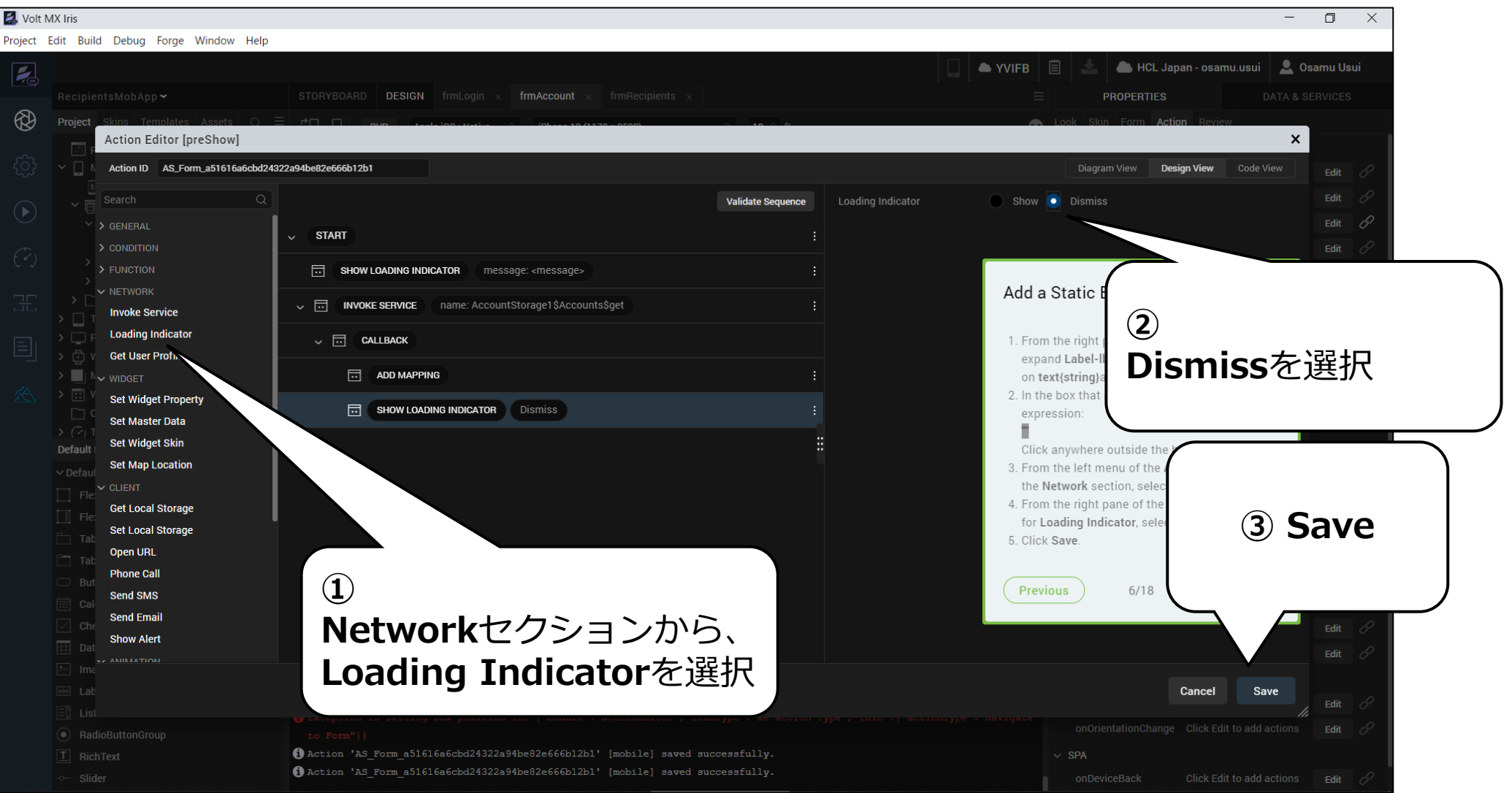

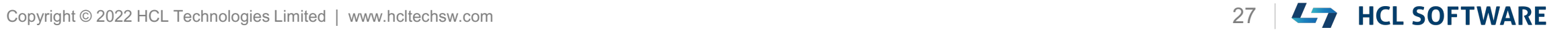

### **(7/18) Adding Service to Recipients Form**

**Adding Service to Recipients Form**

- 1. From the **Project** explorer, navigate to **Mobile > Forms**, and select **frmRecipients**.
- 2. From the top-right corner of Iris, navigate to the **Properties** panel and select the **Action** tab.
- 3. Under the **General** section, for the **preShow** event, click **Edit**. The **Action Editor** window appears.
- 4. From the top-right corner of the **Action Editor window**, select the **Design View**.

**受信者フォームにサービスを追加する**

1. プロジェクトエクスプローラーから、**Mobile > Forms** に移動し、**frmRecipients** を選択しま す。

これはチュートリアルの翻訳です

作業手順は次頁を参照してください

- 2. Iris の右上隅から、**Properties**パネルに移動し、 **Action**タブを選択します。
- 3. [**General**]セクションの[**preShow**]イベント で、[**Edit**]をクリックします。 アクションエディタウィンドウが表示されます。
- 4. アクションエディタウィンドウの右上隅から、 [**Design View**]を選択します。

### **preShowイベントの編集**

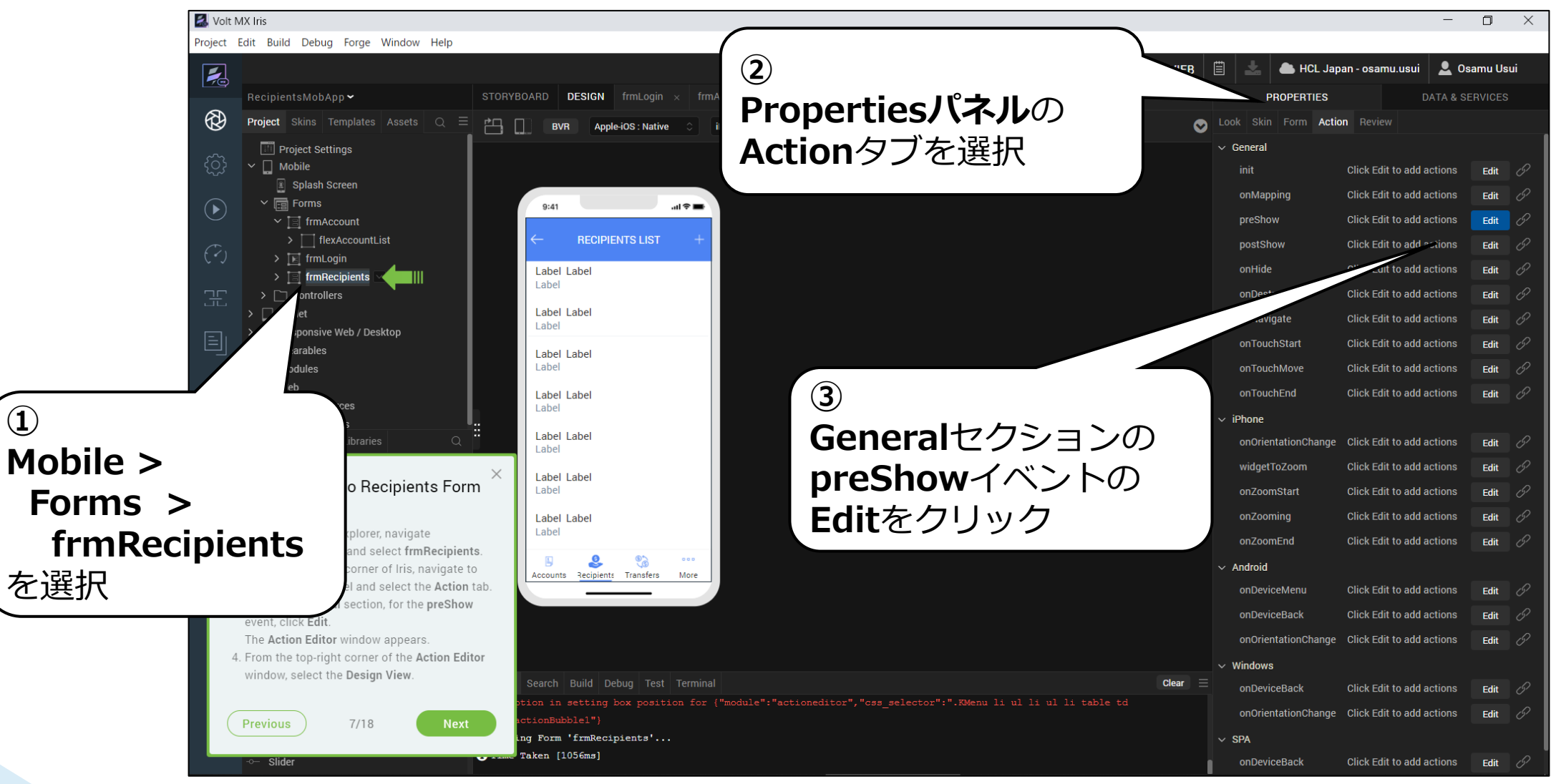

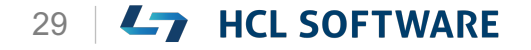

### **アクションエディタが開きます**

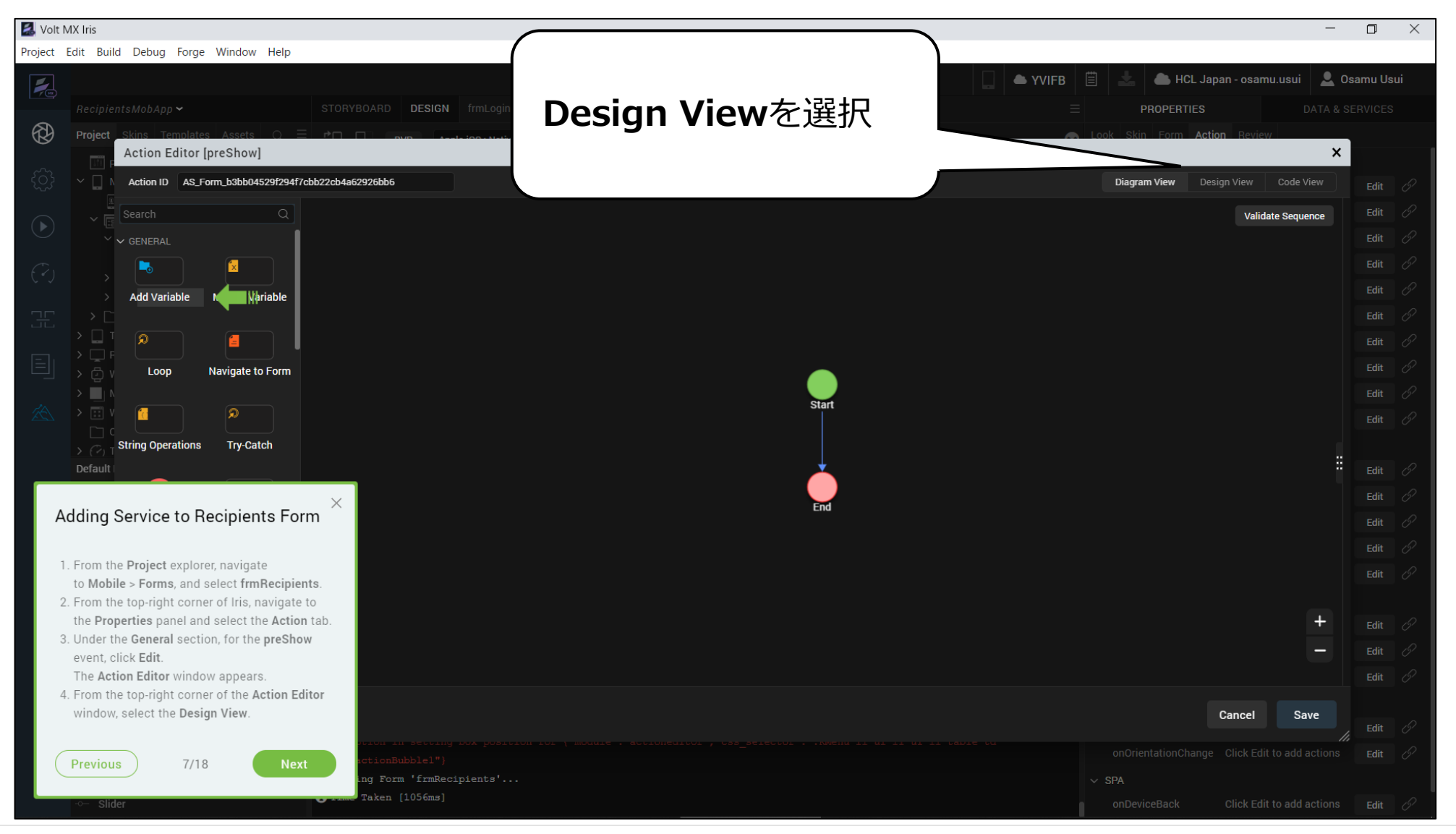

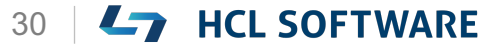

### **(8/18) Invoke Service Action**

#### **Invoke Service Action**

- 1. From the left menu of the **Action Editor**, under the **Network** section, select **Loading Indicator**.
- 2. From the left menu of the **Action Editor**, under the **Network** section, select **Invoke Service**.
- 3. From the right pane of the **Action Editor**, for the **Select Service**, from the drop-down list, select **RecipientStorage1\$Recipients**.
- 4. For the **Select Method**, from the dropdown list, select **get**.

**サービスアクションの起動**

1. アクションエディタの左メニュー、**Network**セ クションから、**Loading Indicator**を選択しま す。

これはチュートリアルの翻訳です

作業手順は次頁を参照してください

- 2. アクションエディタの左メニューから、 **Network**セクションの下にある**Invoke Service**を選択します。
- 3. アクションエディターの右ペインにある**Select Service**のドロップダウンリストで、 **RecipientStorage1\$Recipients**を選択します。
- 4. **[Select Method]** のドロップダウン リストから [**get**]を選択します。

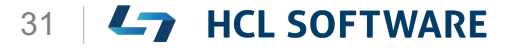

 $\Box$ 

 $\times$ 

 $-$  .

### **Loading Indicatorを選択**

Volt MX Iris

#### Project Edit Build Debug Forge Window Help HCL Japan - osamu.usui | Q Osamu Usui **YVIFB**  $\overline{\phantom{a}}$ STORYBOARD **DESIGN** frmLogin  $\times$  frmAccount  $\times$  **frmRecipients\* PROPERTIES**  $\circledR$ Project  $\pmb{\times}$ Action Editor [preShow] Action ID AS\_Form\_b3bb04529f294f7cbb22cb4a62926bb6 Design View Code View Diagram View Loading Indicator  $\bullet$  Show **Validate Sequence** Dismiss > GENERAL **START** None  $\checkmark$  $\geq$  CONDITION  $\boxed{\overline{...}}$  SHOW LOADING INDICATOR message: <message>  $\times$ **Invoke Service Action**  $\vee$  NETWORK Position Full Screen **Invoke Service**  $\bullet$  True isBlocked **Loading Indicator** 1. From the left menu of the Action Editor, under **Get User Profile** Show Progress Indicator  $\bullet$  True the Network section, select Loading Indicator.  $\blacksquare$   $\upharpoonright$   $\upharpoonright$  widget 2. From the left menu of the Action Editor, under the Network section, select Invoke Service. **Set Widget Property Network**セクションから、 3. From the right pane of the Action Editor, for **Set Master Data** the Select Service, from the drop-down list, **Set Widget Skin** select RecipientStorage1\$Recipients. Defaul **Loading Indicator**を選択**Set Map Location** 4. For the Select Method, from the drop-down list, select get.  $\vee$  CLIENT **Get Local Storage Set Local Storage Previous**  $8/18$ Open URL **Phone Call Send SMS Send Email Show Alert AMIMATIO** Cancel Save O Opening Form 'frmRecipients'... Time Taken [1056ms]

Copyright © 2022 HCL Technologies Limited | www.hcltechsw.com 32 | Copyright © 2022 HCL SOFTWARE

### **Invoke Serviceを選択して RecipientStorage1\$Recipientsを選択**

#### Volt MX Iris

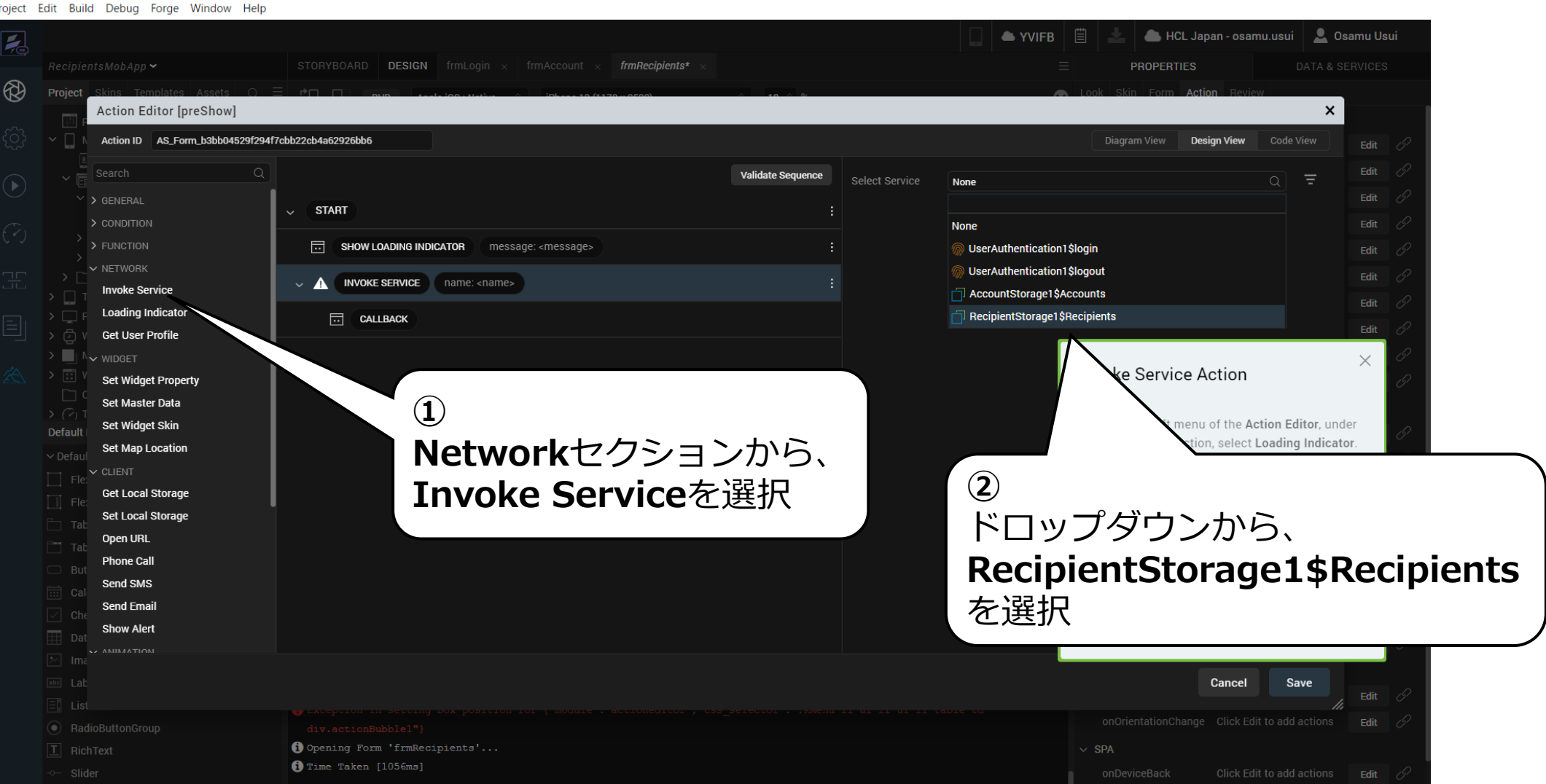

Copyright © 2022 HCL Technologies Limited | www.hcltechsw.com 33 | Copyright © 2022 HCL SOFTWARE

 $\Box$  $\times$ 

### **getを選択**

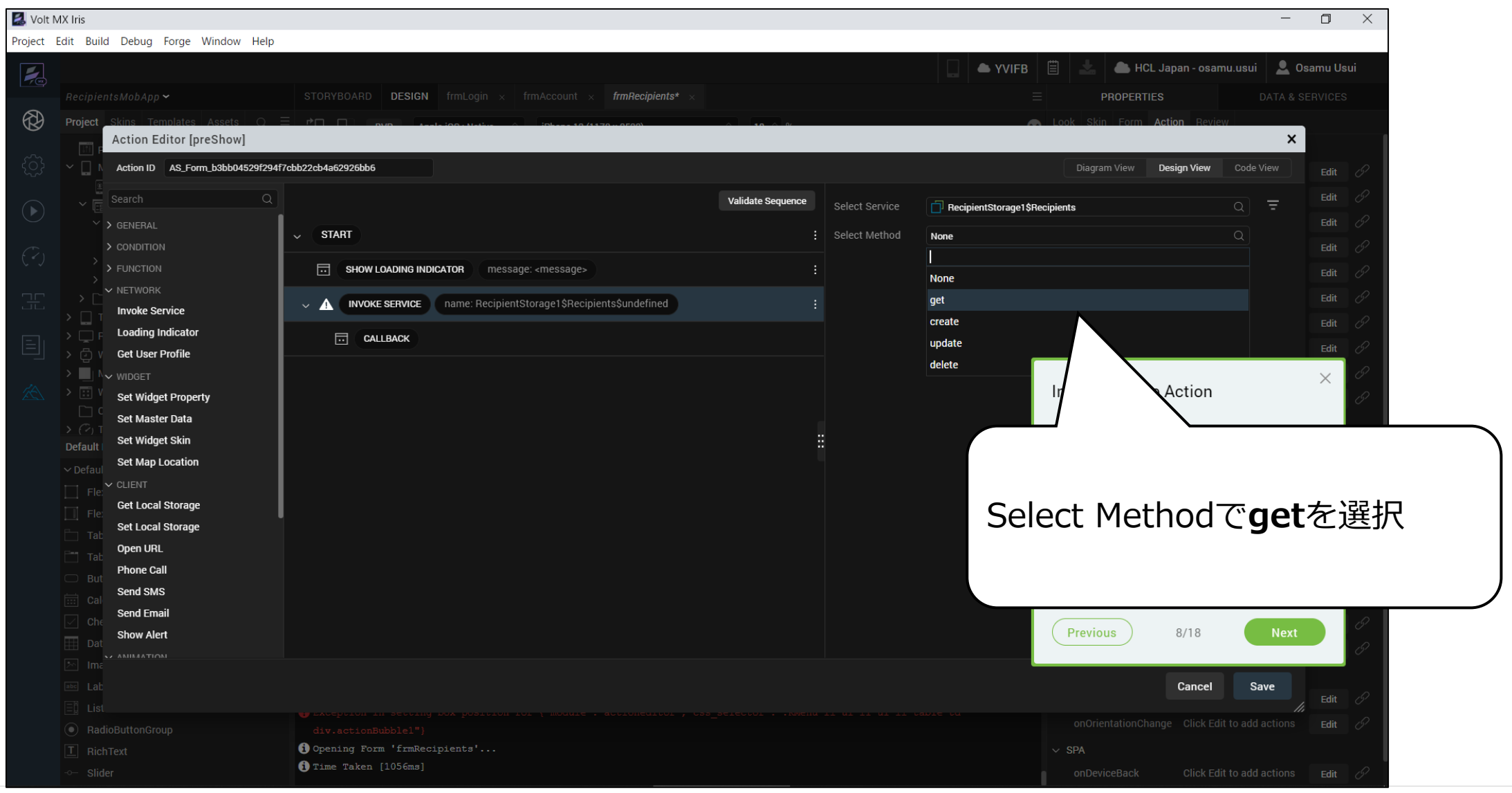

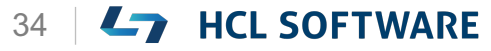

### **(9/18) Invoke Service Action**

#### **Invoke Service Action**

- 1. From the **Action Editor** canvas, under **Invoke Service**, select **Callback**.
- 2. From the left menu of the **Action Editor**, under **Mapping**, select **Add Mapping**. The **Mapping Editor** window appears.
- 3. From the left pane of the **Mapping Editor**, expand **Services > Service-RecipientStorage1\$Recipients\$get** and select **records{collection}**.
- 4. From the right pane of the **Mapping Editor**, expand **Forms > frmRecipients > Segment segRecipients > masterdatamap** and select **rowData{collection}**.
- 5. Expand **records{collection}** in the left pane and **rowData{collection}** in the right pane.

**サービスアクションの起動**

1. アクションエディタキャンバスの**Invoke Service**で **Callback**を選択します。

これはチュートリアルの翻訳です

作業手順は次頁を参照してください

- 2. アクションエディタの左メニューから、**Mapping**の下 にある**Add Mapping**を選択します。マッピング・エ ディタウィンドウが表示されます。
- 3. マッピングエディターの左ペインで、 **Services > Service-RecipientStorage1\$Recipients\$get**を展 開し、**records{collection}**を選択します。
- 4. マッピングエディタの右ペインから、**Forms > frmRecipients > Segment - segRecipients > masterdatamap**を展開し、**rowData{collection}** を選択します。
- 5. 左ペインで**records{collection}** を展開し、右ペイン で **rowData{collection}** を展開します。

### **Invoke ServiceでCallbackを選択し、 Add Mappingを選択**

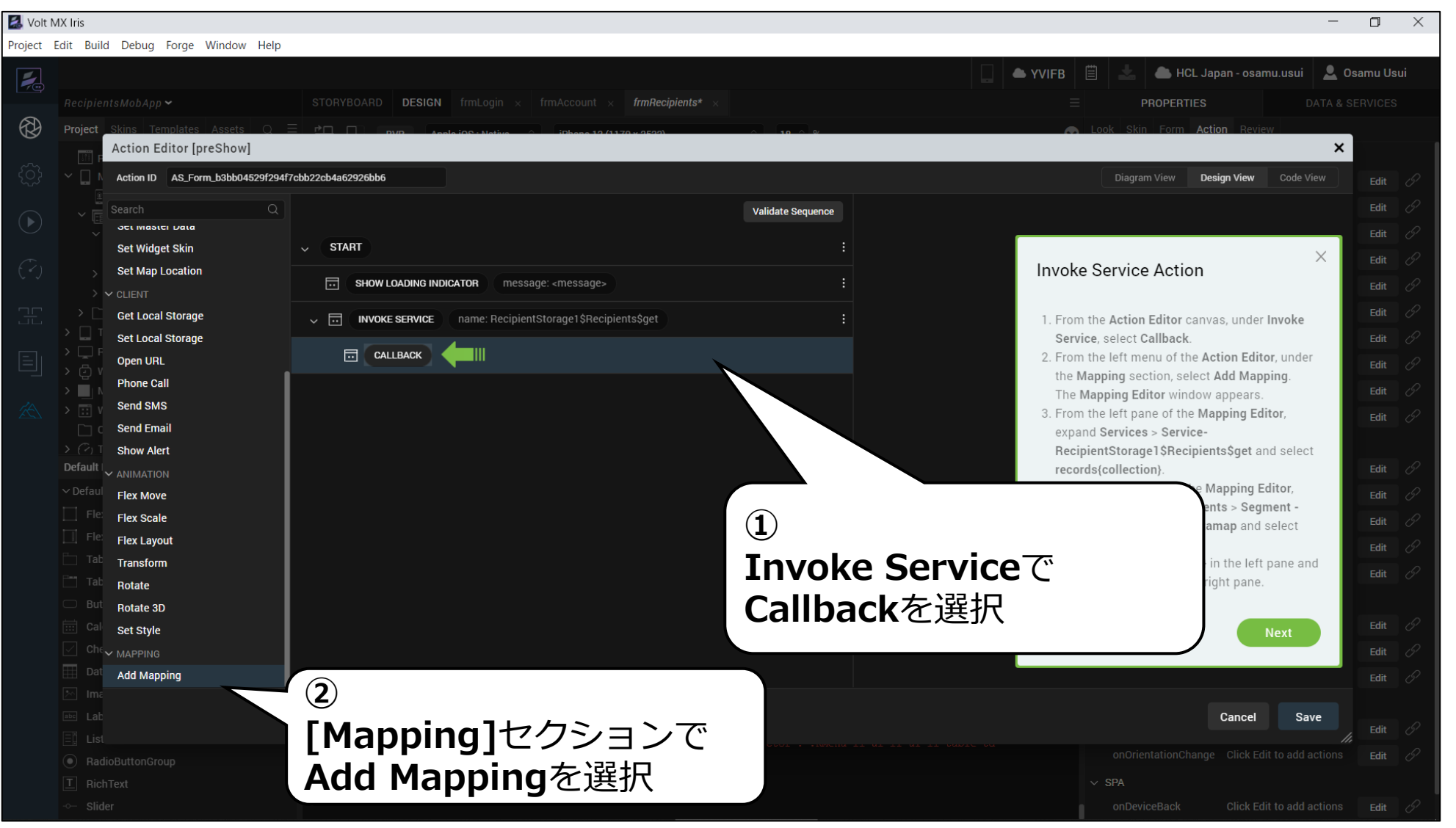

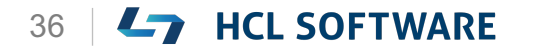

Copyright © 2022 HCL Technologies Limited | www.hcltechsw.com 36

### マッピングエディタが右側ペインに表示されます

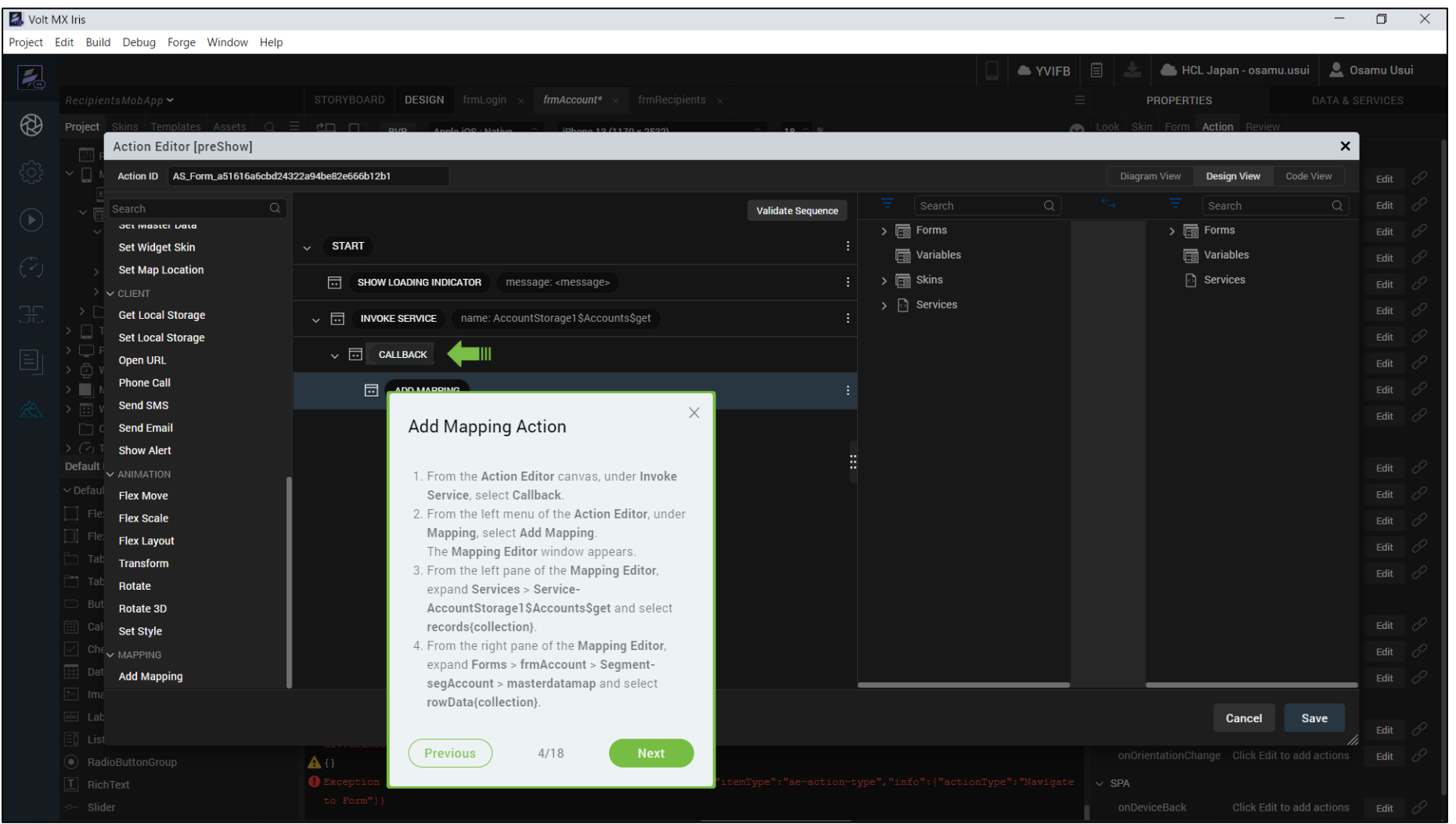

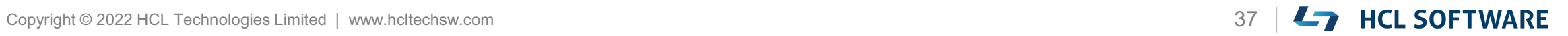

### **サービスとフォームのマッピング**

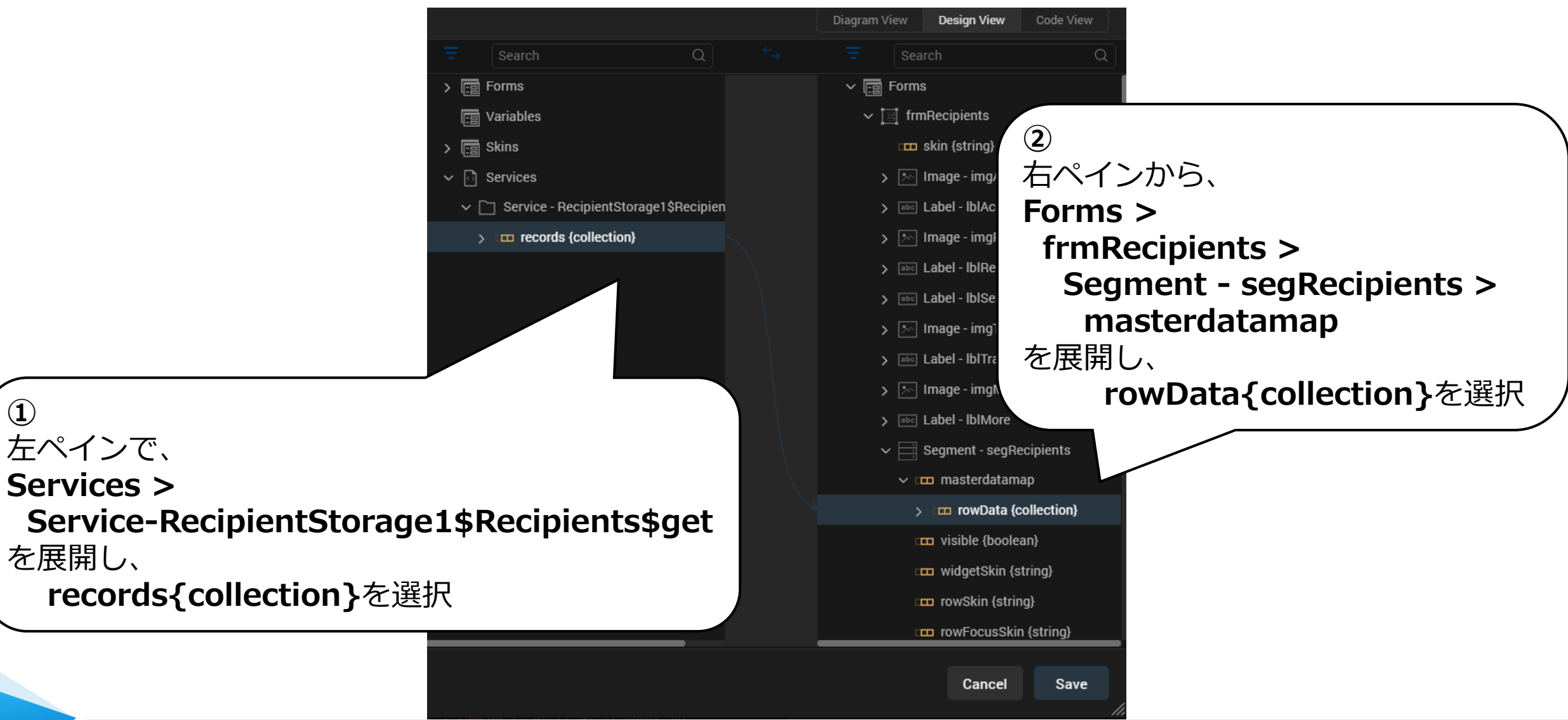

左ペインで、

を展開し、

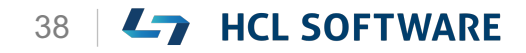

### **各々を展開**

**①**

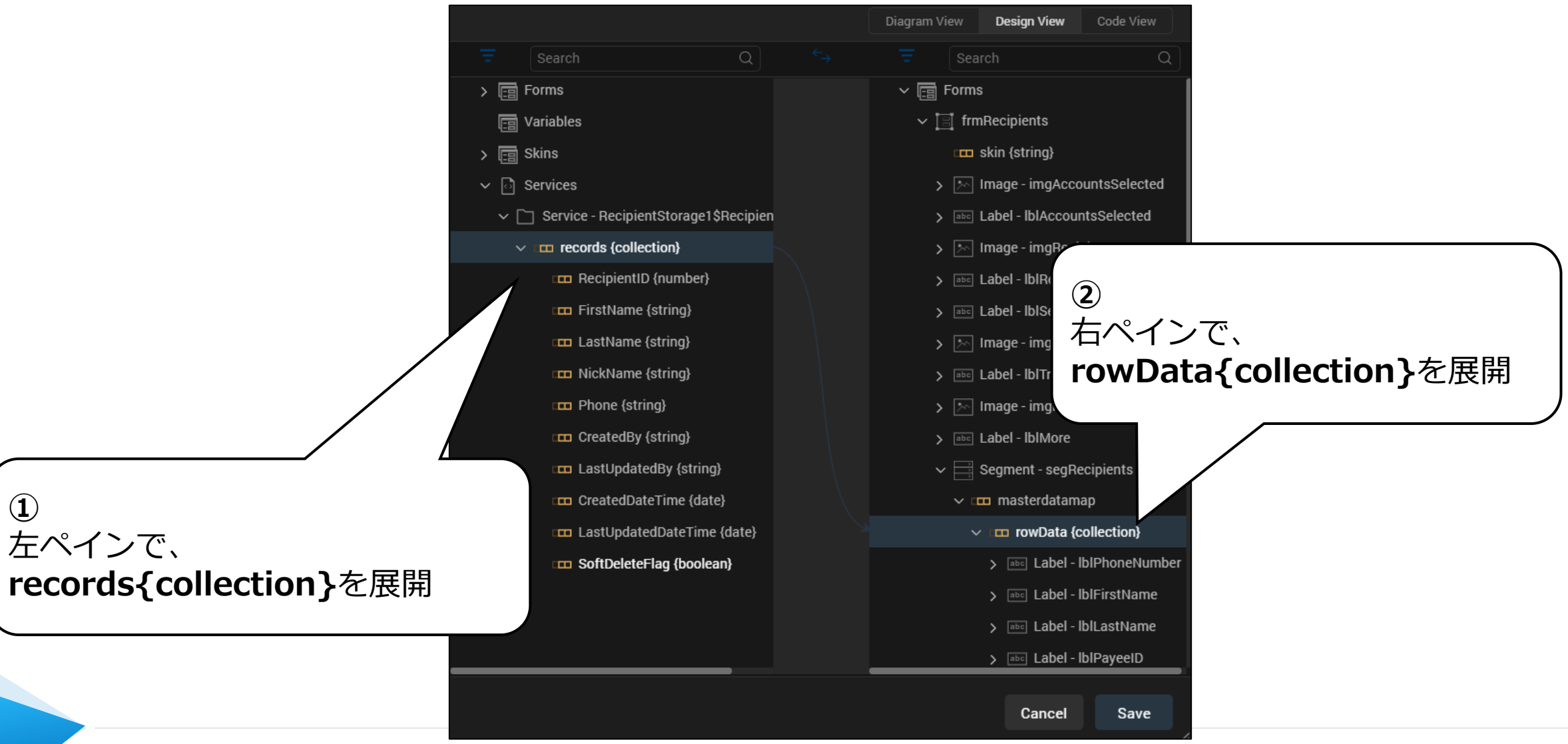

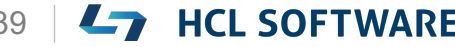

### **(10/18) Mapping Services to UI Elements**

#### **Mapping Services to UI Elements**

Map the following elements in the Mapping Editor from the left pane to the right pane.

• From the left pane of the Mapping Editor, select **RecipientID{number}**. From the right pane of the Mapping Editor, expand **Label-lblPayeeID** and select **text{string}**.

A new window appears, asking whether you want to continue mapping the mismatched elements and click **OK**.

• From the left pane of the Mapping Editor, select **FirstName{string}**.

From the right pane of the Mapping Editor, expand **Label-lblFirstName** and select **text{string}**.

### これはチュートリアルの翻訳です 作業手順は次頁を参照してください

### **サービスをUI要素にマッピングする**

マッピングエディターで、以下の要素を左ペインから右ペ インにマッピングします。

- マッピングエディターの左ペインで、 **RecipientID{number}**を選択します。 マッピングエディタの右ペインから、**LabellblPayeeID**を展開し、**text{string}**を選択します。 新しいウィンドウが表示され、不一致の要素のマッピン グを続行するかどうか確認されるので、**OK**をクリック します。
- マッピングエディターの左ペインから、 **FirstName{string}** を選択します。 マッピングエディタの右ペインから、**LabellblFirstName**を展開し、**text{string}**を選択します。

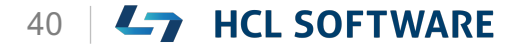

### **サービスとUI要素とのマッピング**

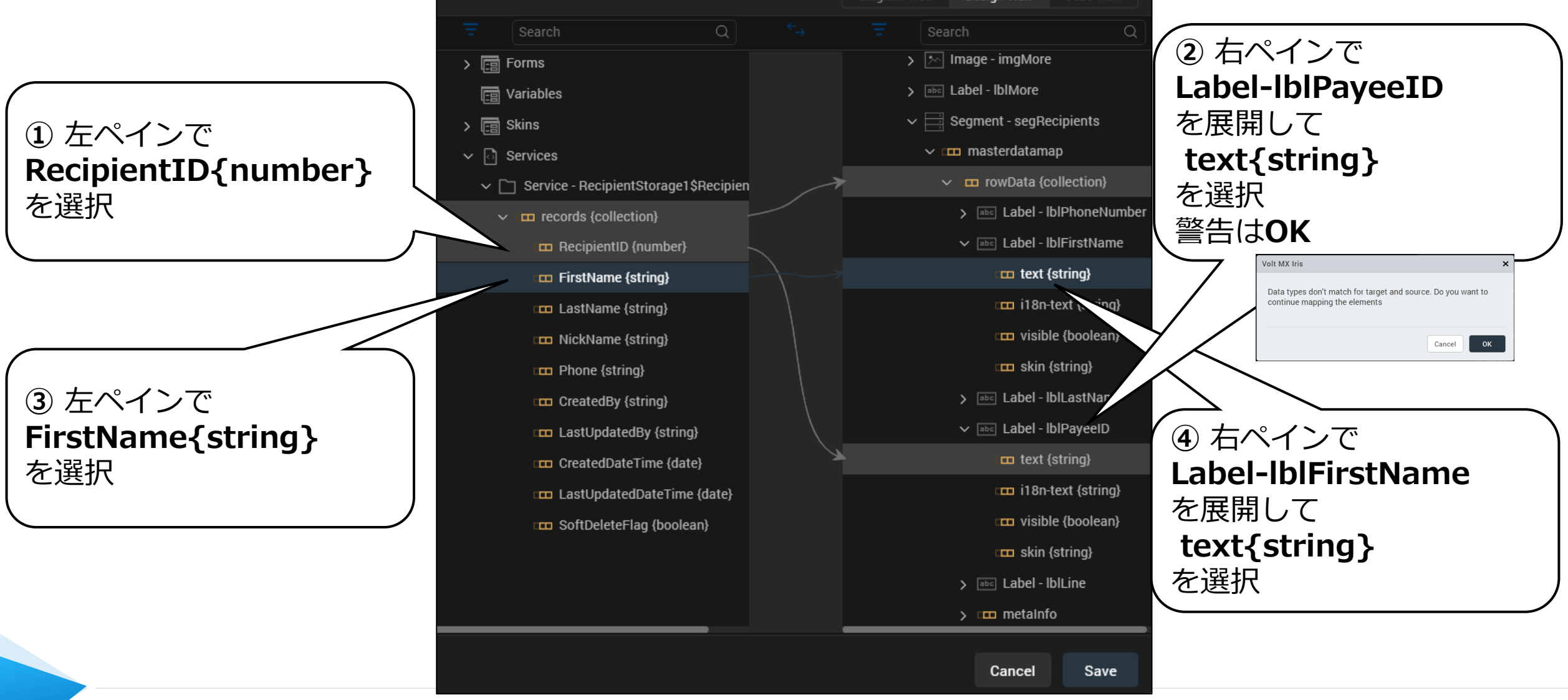

Diagram View **Design View** Code View

Copyright © 2022 HCL Technologies Limited | www.hcltechsw.com **All Conserverse Conserverse Conserverse Conserverse Conserverse Conserverse Conserverse Conserverse Conserverse Conserverse Conserverse Conserverse Conserverse** 

### **(11/18) Mapping Services to UI Elements**

#### **Mapping Services to UI Elements**

- From the left pane of the Mapping Editor, select **LastName{string}**. From the right pane of the Mapping Editor, expand **Label-lblLastName** and select **text{string}**.
- From the left pane of the Mapping Editor, select **Phone{string}**.

From the right pane of the Mapping Editor, expand **Label-lblPhoneNumber** and select **text{string}**.

### **サービスをUI要素にマッピングする**

• マッピングエディタの左ペインから、 **LastName{string}**を選択します。 マッピングエディタの右ペインから、**LabellblLastName**を展開し、**text{string}**を選択し ます。

これはチュートリアルの翻訳です

作業手順は次頁を参照してください

• マッピングエディタの左ペインから、 **Phone{string}**を選択します。 マッピングエディタの右ペインから、**LabellblPhoneNumber**を展開し、**text{string}**を選 択します。

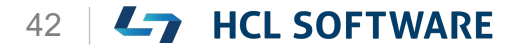

### **サービスとUI要素とのマッピング**

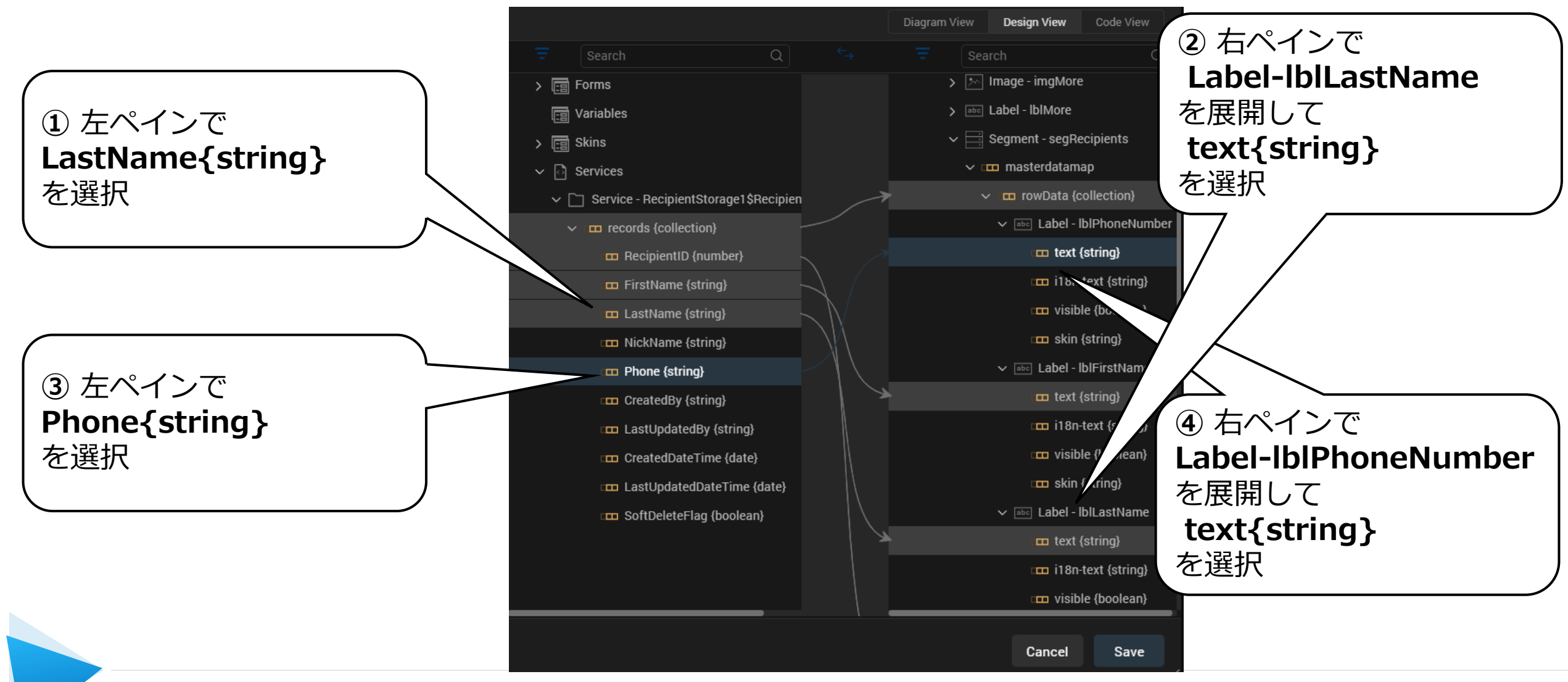

Copyright © 2022 HCL Technologies Limited | www.hcltechsw.com 43 | 43 HCL SOFTWARE

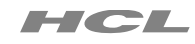

## **(12/18) Dismiss Loading Indicator**

#### **Dismiss Loading Indicator**

- 1. From the left menu of the **Action Editor**, under the **Network** section, select **Loading Indicator**.
- 2. From the right pane of the Action Editor, for **Loading Indicator**, select **Dismiss**.
- 3. Click **Save**.

#### **ローディングインジケータの解除**

1. アクションエディターの左メニュー、**Network** セクションから、**Loading Indicator**を選択し ます。

これはチュートリアルの翻訳です

作業手順は次頁を参照してください

- 2. アクションエディターの右側のペインから、 **Loading Indicator**の下にある**Dismiss**を選択 します。
- 3. [**Save**]をクリックします。

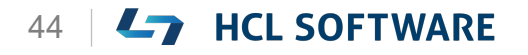

### **Loading Indicatorの下にあるDismissを追加**

#### Project Edit Build Debug Forge Window Help **YVIFB** HCL Japan - osamu.usui | C. Osamu Usui  $\overline{\blacktriangleleft}$  $Recipients MobApp$   $\rightarrow$ STORYBOARD **DESIGN** frmLogin x frmAccount x frmRecipients\* **PROPERTIES**  $\circledR$ Project  $\times$ Action Editor [preShow] Action ID AS\_Form\_b3bb04529f294f7cbb22cb4a62926bb6 Diagram View **Design View** Code View **Validate Sequence** Loading Indicator Show • Dismiss > GENERAL START > CONDITION > FUNCTION **ET SHOW LOADING INDICATOR** message: <message> Edit  $\vee$  NETWORK V To NIVOKE SERVICE | name: RecipientStorage1\$Recipients\$get **Invoke Service ② Loading Indicator**  $\vee$   $\overline{...}$  CALLBACK **Get User Profile Dismiss**を選択  $\blacksquare$   $\upharpoonright$   $\sim$  widget  $\boxed{\cdot \cdot \cdot }$  ADD MAPPING **Set Widget Property**  $\boxed{17}$  SHOW LOADING INDICATOR Dismiss **Set Master Data Set Widget Skin** Default **Set Map Location**  $\vee$  CLIENT **Get Local Storage ③ SaveSet Local Storage**  $\times$ Dismiss Loading Indicator **①** 1. From the left menu of the Action Editor, under **Network**セクションから、 the Network section, select Loading Indicator. 2. From the right pane of the Action Editor, **Loading Indicator**を選択 for Loading Indicator, select Dismiss. 3. Click Save. Cancel Save Previous  $12/18$ g Form 'frmRecipients'...  $\vee$  SPA aken [1056ms]

Copyright © 2022 HCL Technologies Limited | www.hcltechsw.com 45 | Copyright © 2022 HCL SOFTWARE

Volt MX Iris

#### HCL

 $\Box$   $\times$ 

### **(13/18) Navigation from Recipients List**

**Navigation from Recipients List**

- 1. From the **Project explorer**, expand **frmRecipients > flexRecipientList > flexHeader**, and select **headerButtonLeft**.
- 2. From the **Properties** panel, navigate to the **Action** tab.
- 3. For the **onClick** event, click **Edit**. The **Action Editor** window appears.

**受信者リストからのナビゲーション**

1. プロジェクトエクスプローラから、 **frmRecipients > flexRecipientList > flexHeader** を展開し、**headerButtonLeft** を 選択します。

これはチュートリアルの翻訳です

作業手順は次頁を参照してください

- 2. [**Properties**]パネルから[**Action**]タブに移動し ます。
- 3. [**onClick**] イベントで、[**Edit**] をクリックしま す。

アクション エディタウィンドウが表示されます。

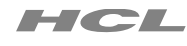

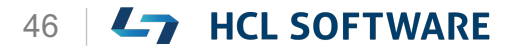

### **受信者リストからのナビゲーションで onClick を編集**

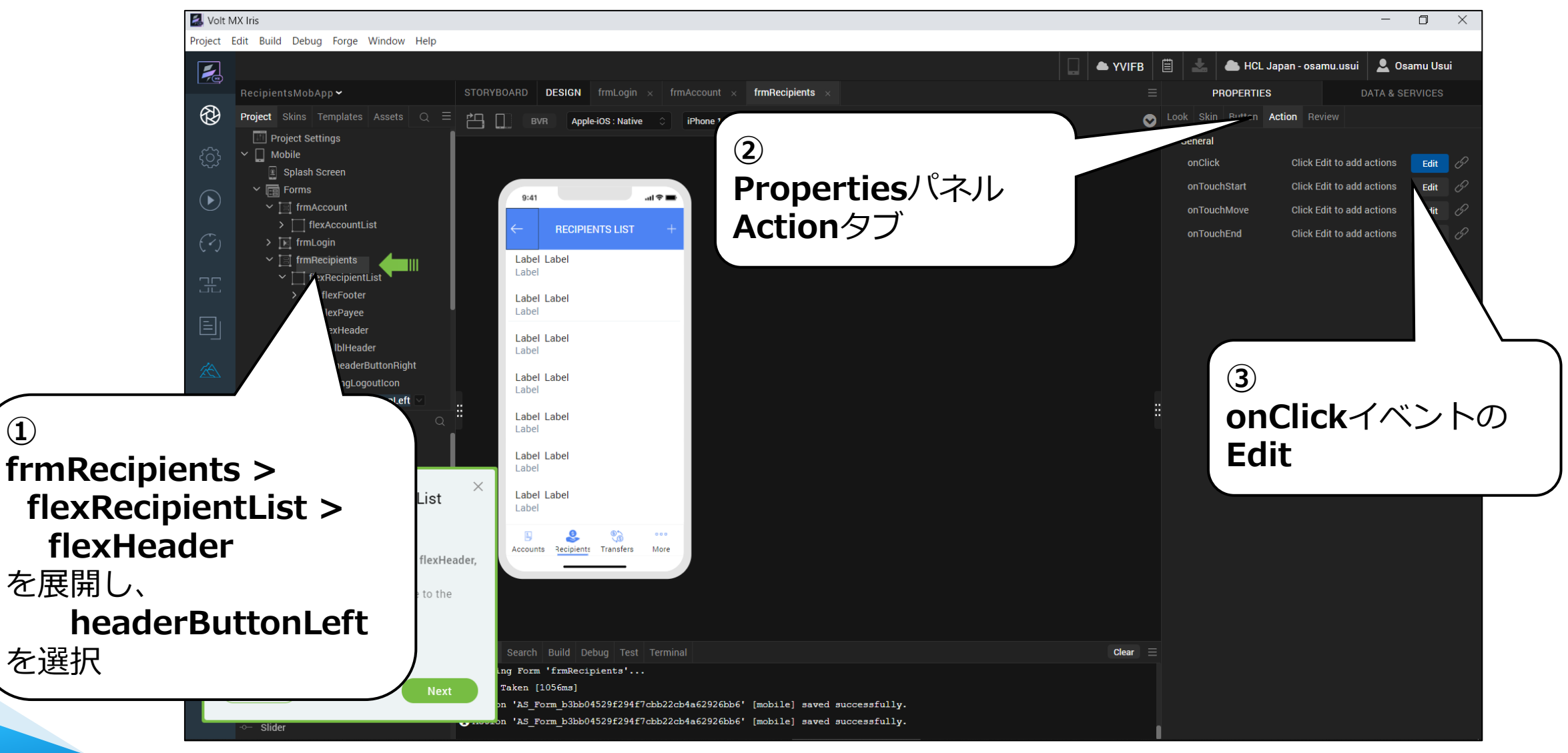

Copyright © 2022 HCL Technologies Limited | www.hcltechsw.com **All Concernsive Concernsive Concernsive Concernsive Concernsive Concernsive Concernsive Concernsive Concernsive All Concernsive All Concernsive All Concernsive** 

### **アクションエディタが開きます**

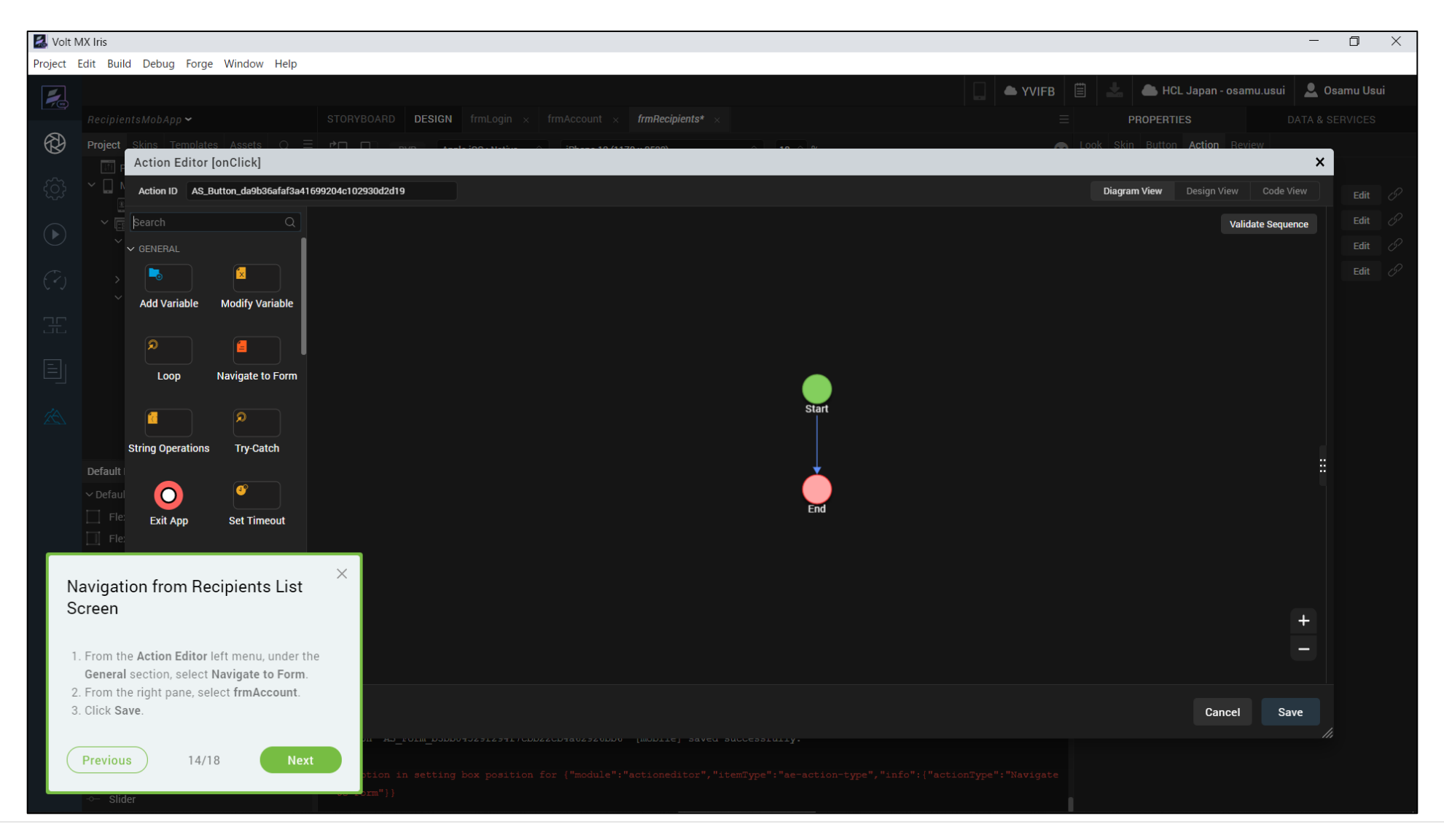

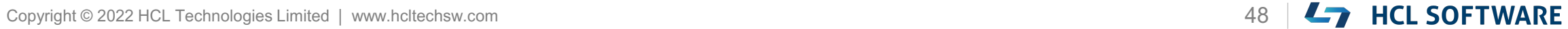

### **(14/18) Navigation from Recipients List Screen**

これはチュートリアルの翻訳です 作業手順は次頁を参照してください

#### **Navigation from Recipients List Screen**

- 1. From the **Action Editor** left menu, under the **General** section, select **Navigate to Form**.
- 2. From the right pane, select **frmAccount**.
- 3. Click **Save**.

#### **受信者リスト画面からのナビゲーション**

### 1. アクションエディターの左メニューの [**General**]から[**Navigate to Form**]を選択 します。

- 2. 右ペインから、**frmAccount**を選択します。
- 3. [**Save**]をクリックします。

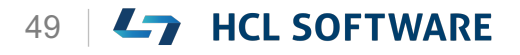

### **Navigate to Formの追加**

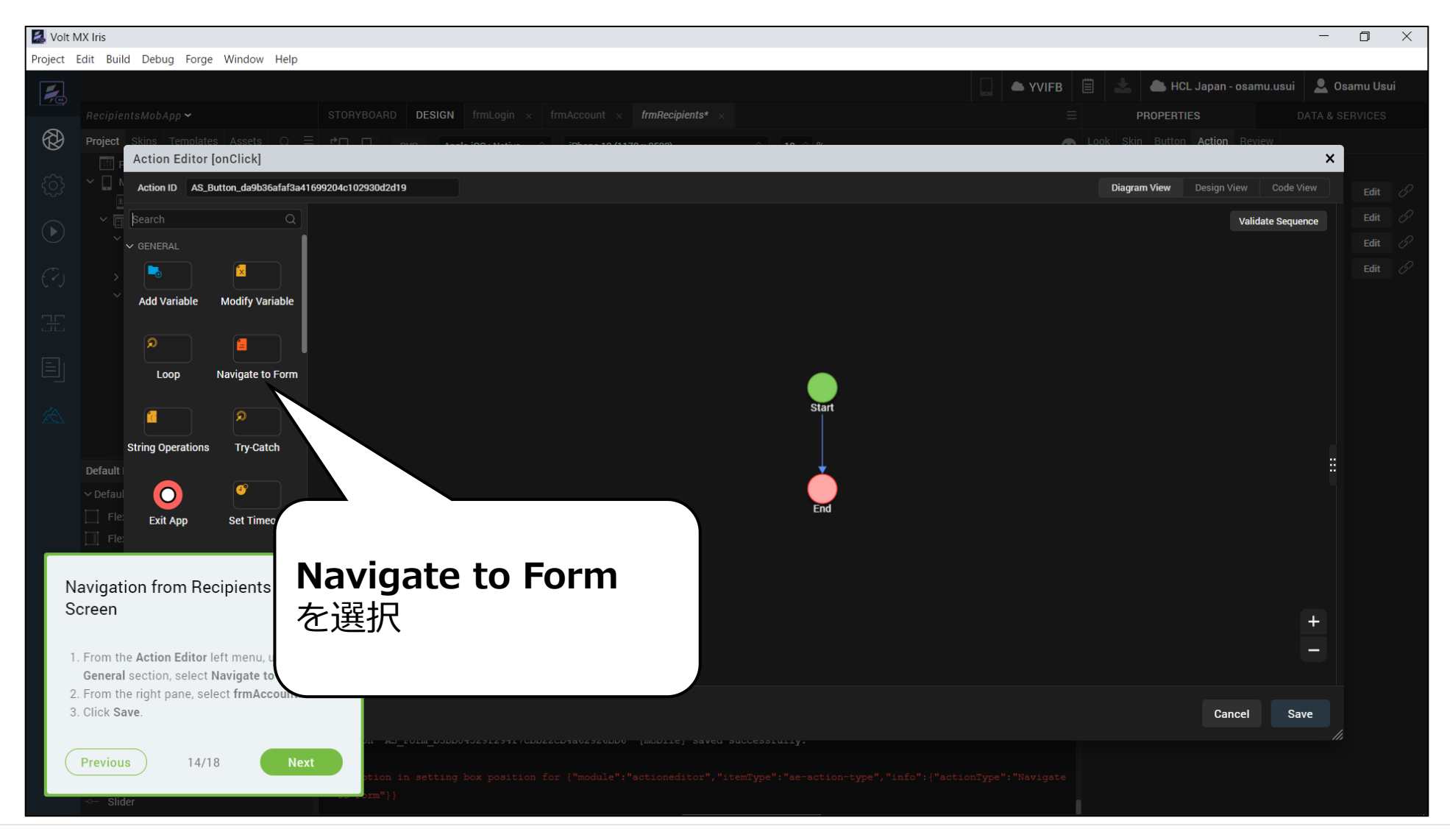

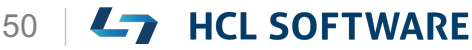

### **frmAccoutへの移動設定**

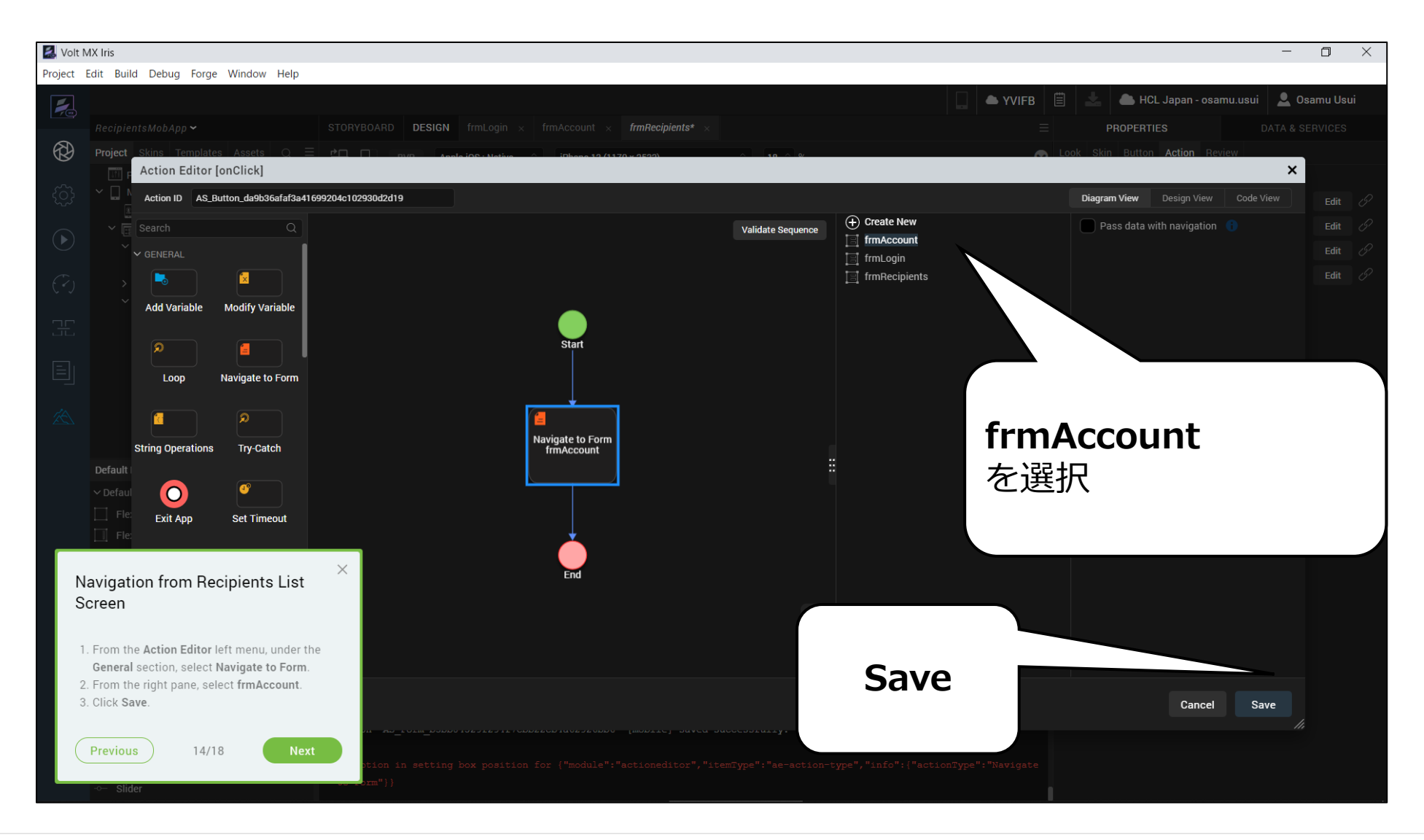

Copyright © 2022 HCL Technologies Limited | www.hcltechsw.com **Example 2012 11 COPT WARE** 

## **(15/18) Volt MX App**

#### **Volt MX App**

After logging in to the application, we can see the various modes available as the menu items at the bottom and by default cloud mode is selected.

 $19:09 =$  $\mathbf{H} \otimes \mathbf{R}$ **EX** HCL Volt MX osamu.usui@xxx.com Forgot SIGN IN **ENTERPRISE LOGIN** 

#### **Volt MX App**

**ここではクラウド環境を使います。**

Volt MX モバイルアプリケーションにログインする と、下部のメニューに様々なモードが表示され、デ フォルトではクラウドモードが選択されています。

**Hikeでは USBケーブルを接続する方法を説明していますが、**

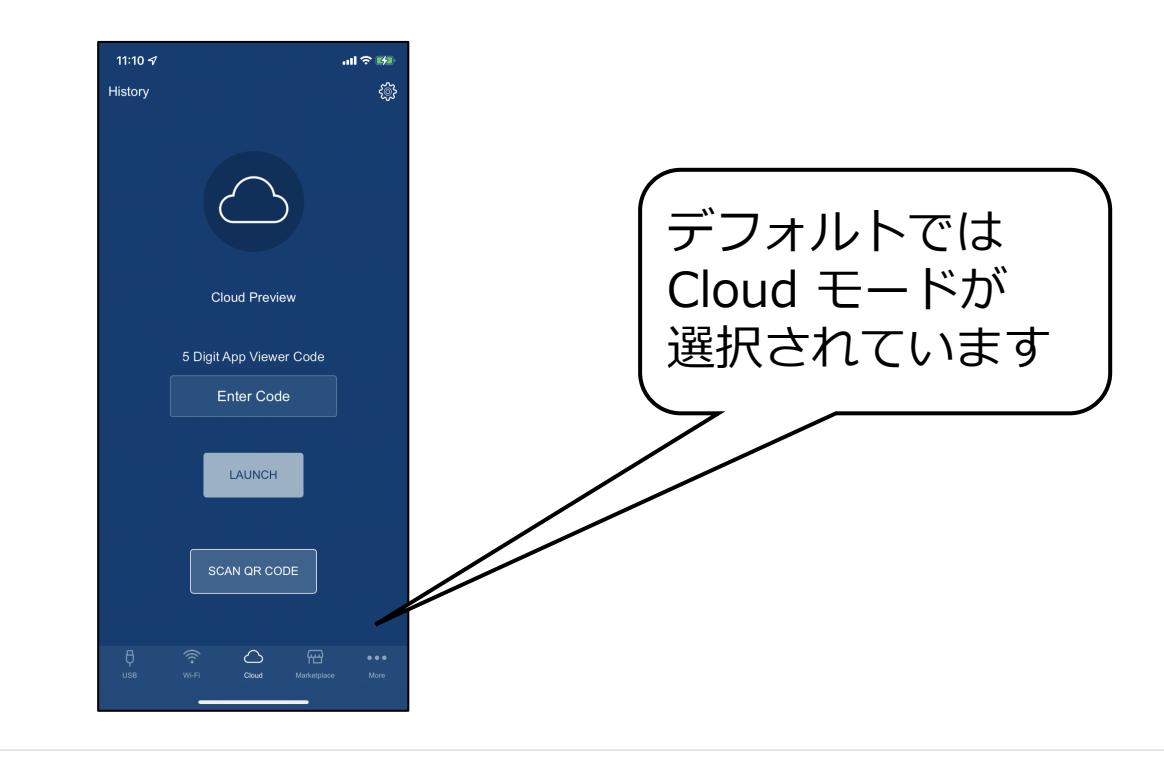

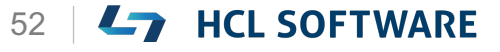

## **(16/18) Publish Live Preview**

#### **Publish Live preview**

- 1. From the main menu, select **Build**.
- 2. Click **Publish Live Preview**.
- 3. From the **Publish Live Preview Settings** window, check the boxes next to the OS of the mobile device on which you are going to publish the app.

For example, iOS and Android.

4. Click **Publish**.

It may take some time for Iris to publish the app.

The Live Preview is ready window appears. Iris gives you a **5-digit code**.

5. On your **Volt MX App**, Enter the **5 Digit App View Code** and **LAUNCH**

**ライブプレビューを公開する**

- 1. メインメニューから、[**Build**]を選択します。
- 2. [**Publish Live Preview**]をクリックします。
- 3. [**Publish Live Preview Settings**]ウィンドウ で、アプリを公開するモバイルデバイスの OS の 横にあるチェックボックスをオンにします。 たとえば iOSとAndroidなどです。
- 4. [**Publish**] をクリックします。 Iris がアプリを公開するのに時間がかかる場合が あります。 Live Preview is ready ウィンドウが表示され、

Iris から **5 桁のコード**が表示されます。

5. モバイルデバイスの**Volt MXアプリで 5桁のアプリビューコード**を入力し **LAUNCH**

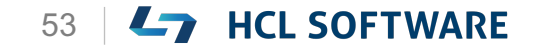

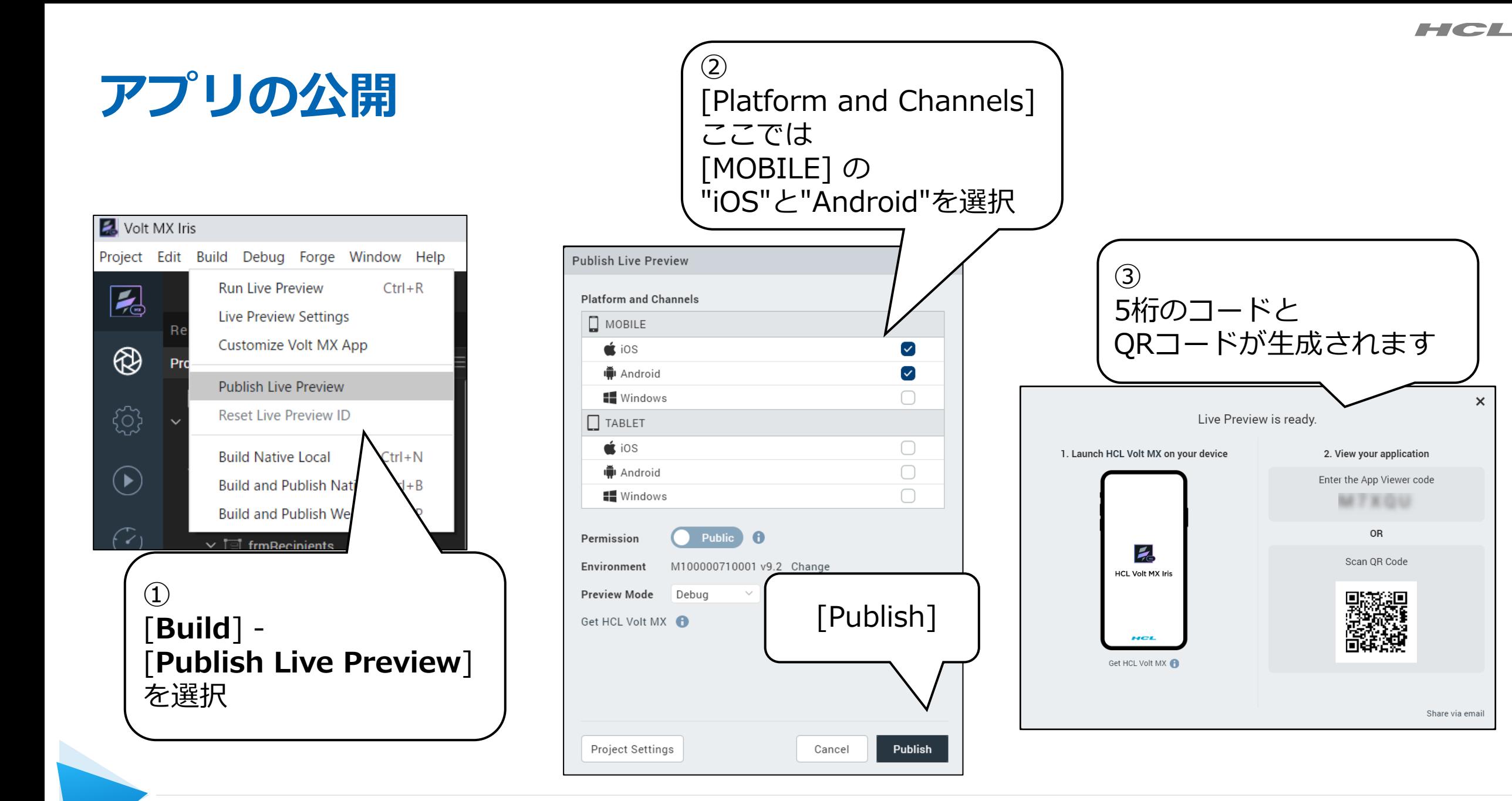

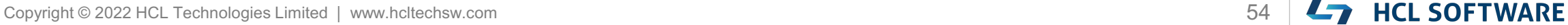

 $\overline{\mathbf{x}}$ 

## **(17/18) View the App**

#### **View the App**

- 1. Enter the following login credentials in your app:
	- Username: **john.doe@woodburn.com**
	- Password: **VoltMX@123**
- 2. Click **Login** to view the list of the accounts.
- 3. Click **Recipients** to view the list of recipients.
- 4. To exit the app on your **mobile** device, swipe two fingers from left to right or shake your **mobile** device and click **Exit App**.

### **アプリを試す**

- 1. アプリに以下のログイン情報を入力します。
	- ユーザー名: **john.doe@woodburn.com**

これはチュートリアルの翻訳です

作業手順は次頁を参照してください

- パスワード: **VoltMX@123**
- 2. [**Login**] をクリックすると、アカウントの一覧 が表示されます。
- 3. 受信者のリストを表示するには、[**Recipients**] をクリックします。
- 4. モバイル端末でアプリを終了するには、2本の指 を左から右にスワイプするか、モバイル端末を 振って、「**Exit App**」をクリックします。

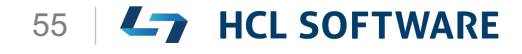

HCL

### **アプリケーションの起動**

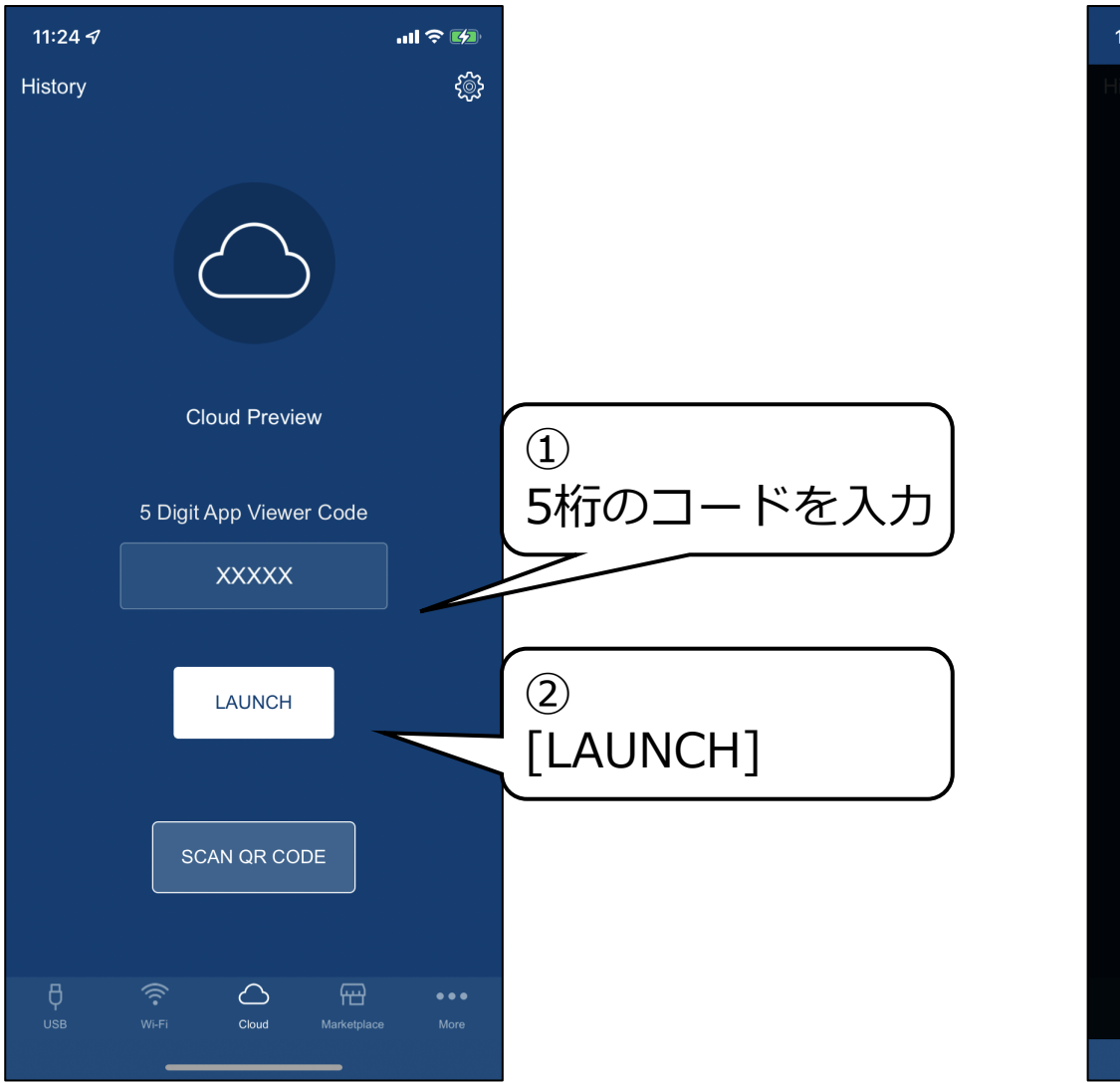

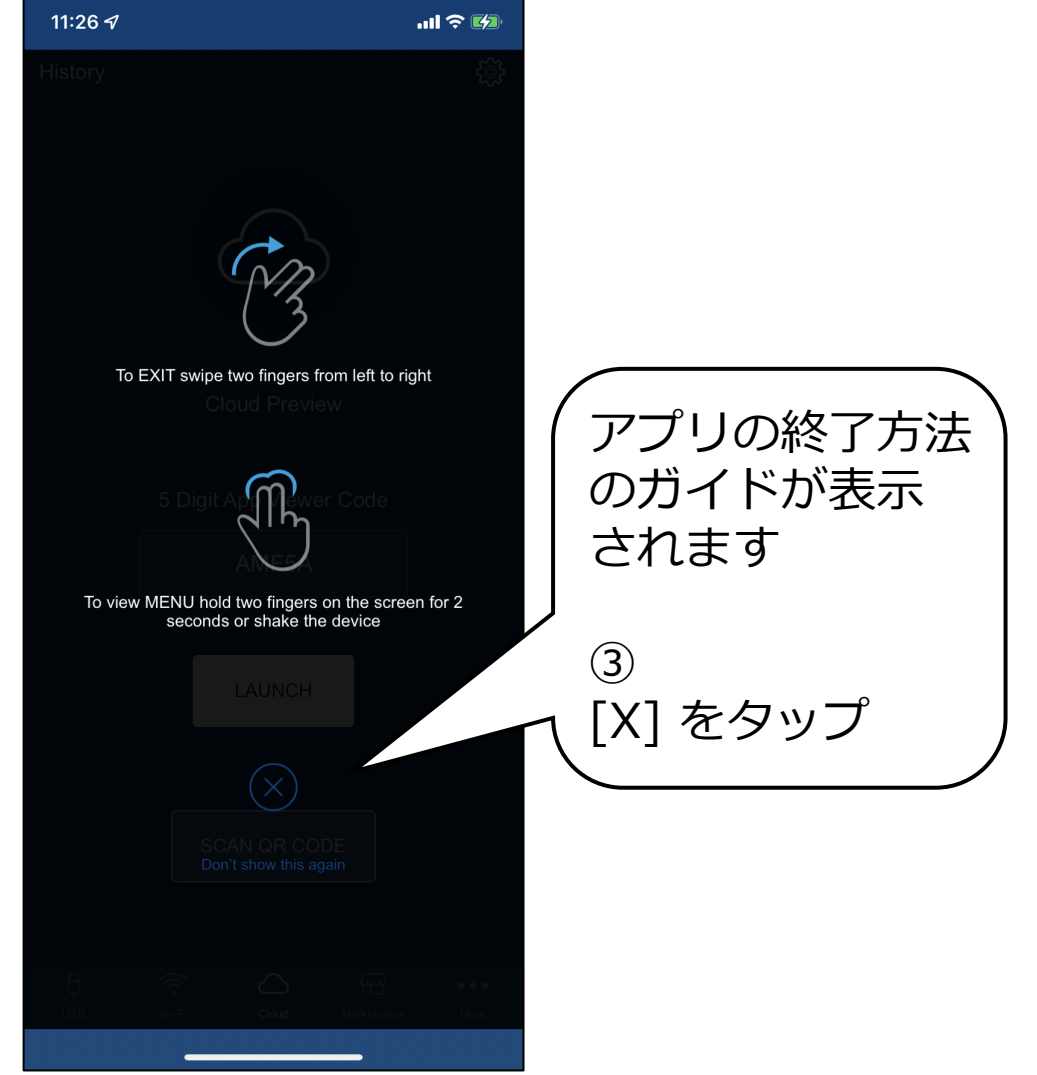

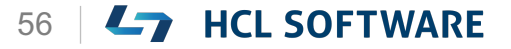

### **アプリケーションの動作確認**

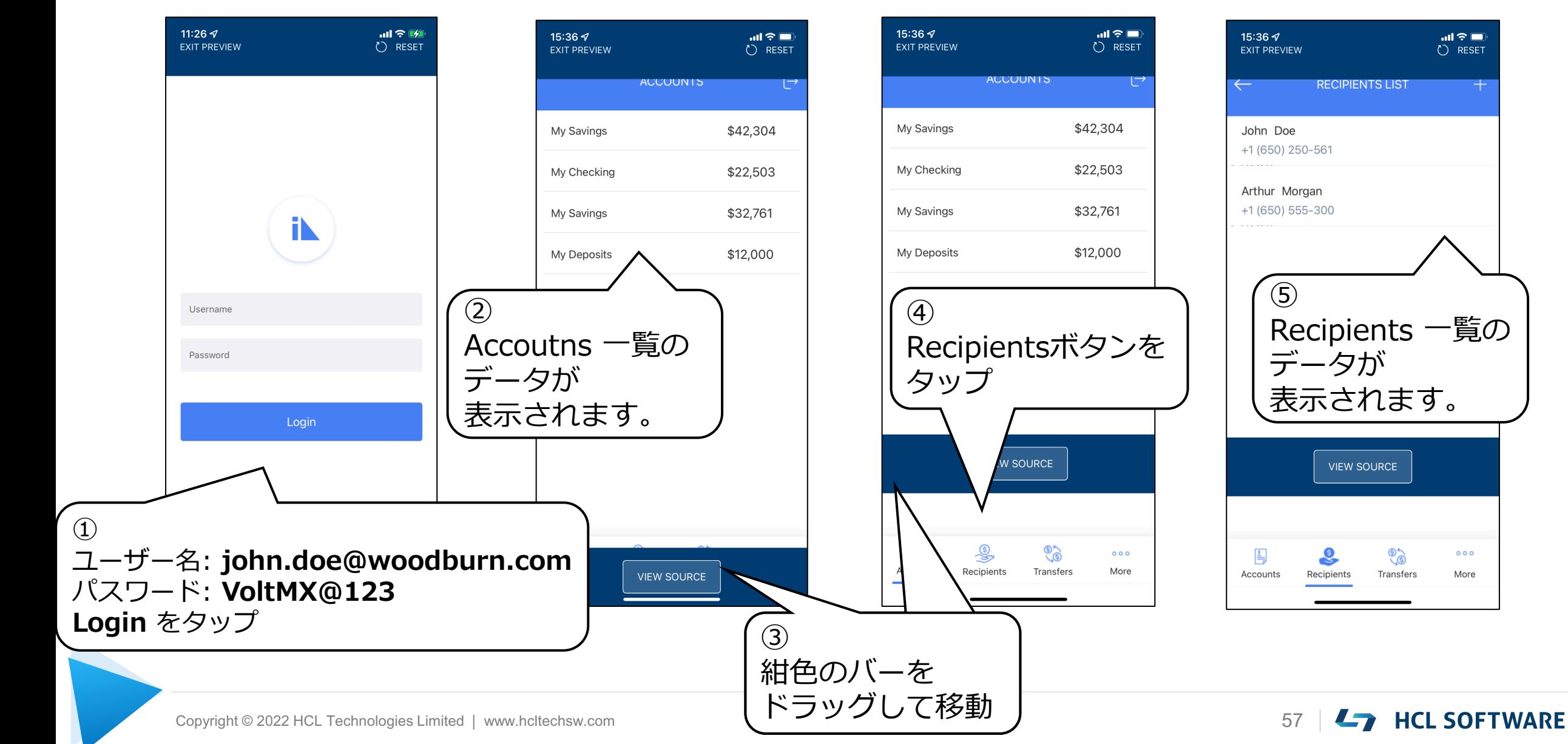

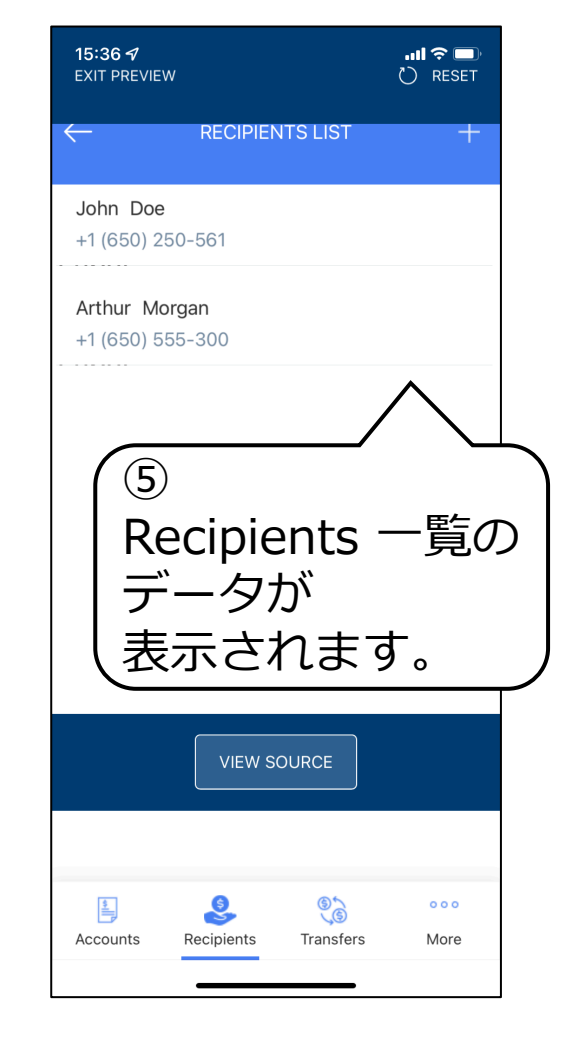

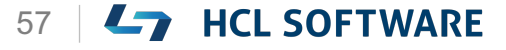

### **(18/18) Congratulations**

#### **Congratulations**

You have successfully:

- **Integrated Services with the UI elements of the form**
- To learn how to create the Recipient details and add the functionality to delete a recipient, check out the next hike:

#### **6. Create Recipient Details**

**おめでとうございます!**

以下のことに成功しました。

• **フォームの UI 要素にサービスを統合しました**

受信者の詳細情報を作成し、受信者を削除する機能 を追加する方法については、次のハイクで確認して ください。

#### **6. 受信者の詳細を作成**

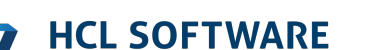

# L7 HCL SOFTWARE